# **TALLER GVSIG APLICADO A URBANISMO**

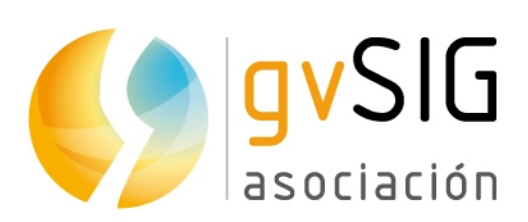

Asociación gvSIG www.gvsig.com

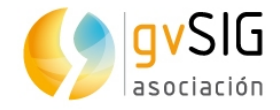

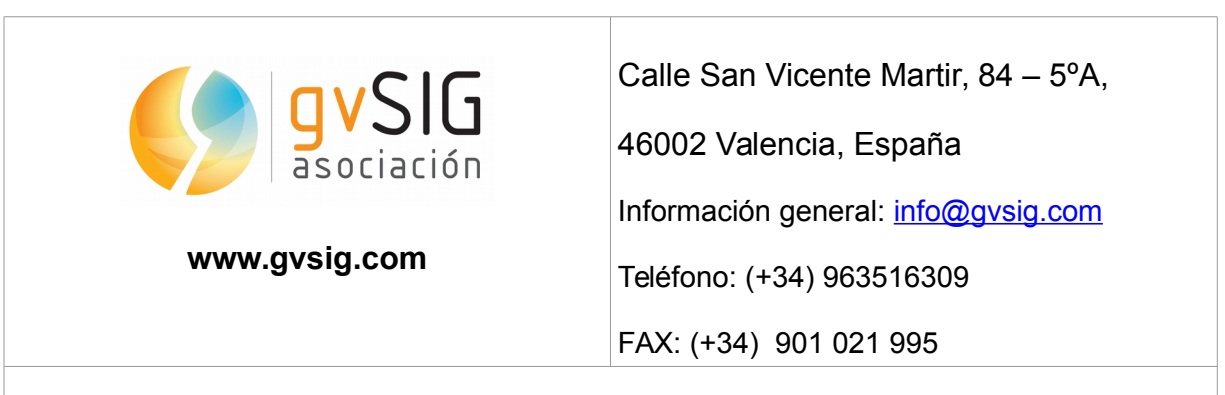

Listas de distribución:

Existen diversas listas de distribución con el objeto de facilitar la comunicación entre todos los interesados en el proyecto gvSIG, tanto usuarios como desarrolladores.

<http://www.gvsig.com/es/comunidad/listas-de-correo>

*Todos los nombres propios de programas, sistemas operativos, equipo hardware etc., que aparecen en este curso son marcas registradas de sus respectivas compañías u organizaciones.*

*Este documento se distribuye con la licencia Creative Commons Reconocimiento-CompartirIgual 3.0 Unported (http://creativecommons.org/licenses/bysa/3.0/deed.es)*

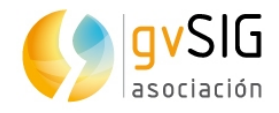

# **Índice de contenido**

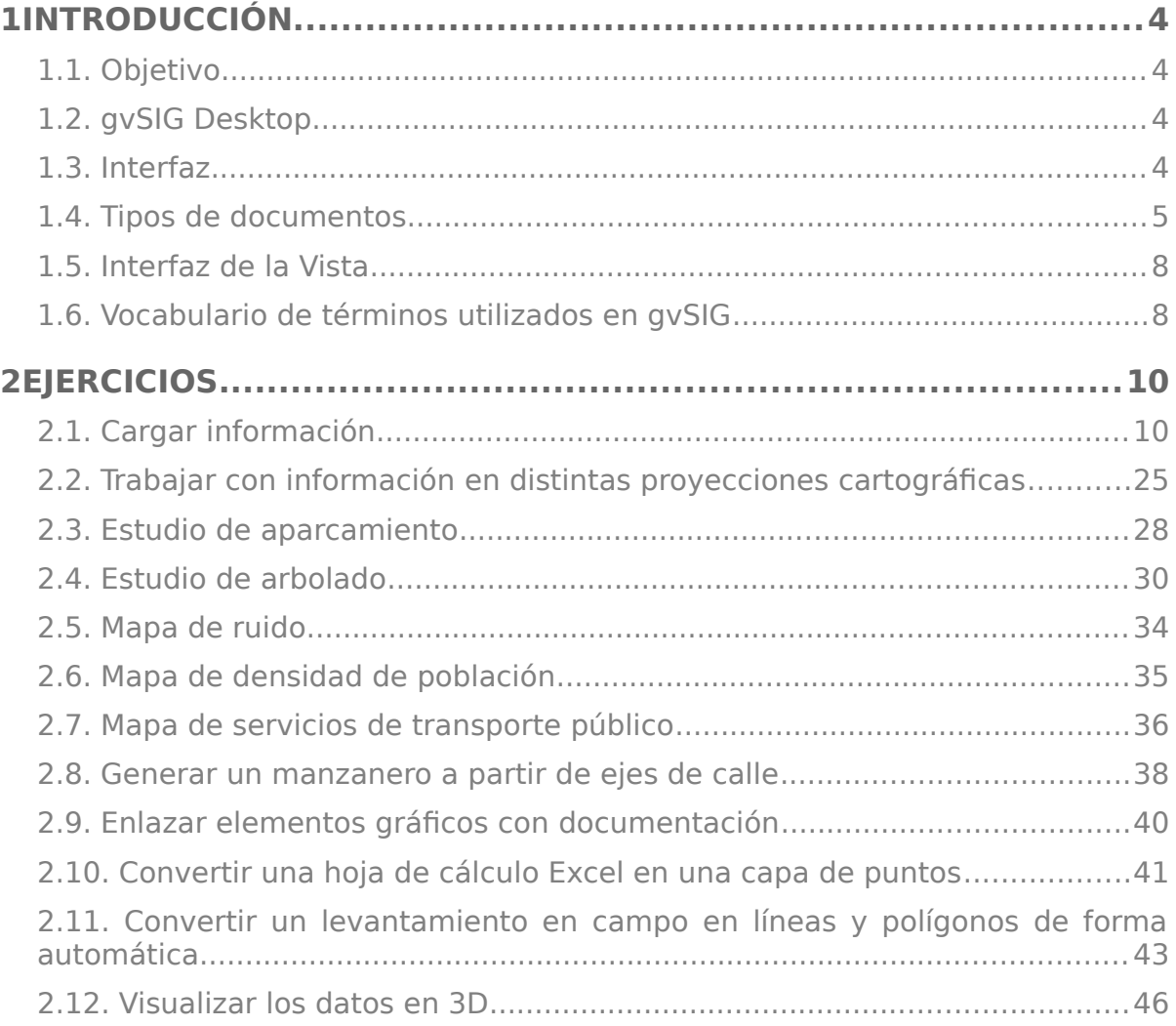

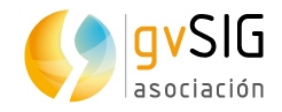

## <span id="page-3-3"></span>**1 INTRODUCCIÓN**

## <span id="page-3-2"></span>**1.1. Objetivo**

El objetivo del taller es mostrar mediantes una serie de ejercicios prácticos la utilidad que tiene gvSIG en el área del urbanismo.

No se trata de un taller que pretenda tratar el tema de la aplicación de los Sistemas de Información Geográfica al Urbanismo de forma profunda, sino servir de introducción para despertar el interés por gvSIG a los urbanistas.

## <span id="page-3-1"></span>**1.2. gvSIG Desktop**

gvSIG es un potente Sistema de Información Geográfica en software libre. Esto permite su libre uso, sin costes ni restricciones de ninún tipo.

gvSIG e potente, fácil de usar, interoperable y utilizado por miles de usuarios en todo el mundo.

Con gvSIG Desktop podrás trabajar con diversidad de formatos, vectoriales y raster, ficheros, bases de datos y servicios remotos, teniendo a tú disposición todo tipo de herramientas para analizar y gestionar tú información geográfica.

gvSIG Desktop está diseñado para ser fácilmente extensible, permitiendo una mejora continua de la aplicación y el desarrollo de soluciones a medida.

gvSIG Desktop es un software mantenido e impulsado por la Asociación gvSIG.

Descarga:<http://www.gvsig.com/es/web/guest/productos/gvsig-desktop/descargas>

Todos los datos utilizados en el taller han sido extraidos del portal de transparencia y datos abiertos del Ayuntamiento de Valencia:<http://gobiernoabierto.valencia.es/>

El manual de gvSIG puedes descargarlo de: [http://www.gvsig.com/es/productos/gvsig](http://www.gvsig.com/es/productos/gvsig-desktop/documentacion)[desktop/documentacion](http://www.gvsig.com/es/productos/gvsig-desktop/documentacion)

También puedes encontrar material didáctico para profundizar en el conocimiento de gvSIG en:<http://www.gvsig.com/es/divulgacion/material-didactico>

O realizar alguno de nuestros cursos on-line:<http://web.gvsig-training.com/index.php/es/>

## <span id="page-3-0"></span>**1.3. Interfaz**

Veamos los principales componentes de la interfaz de gvSIG.

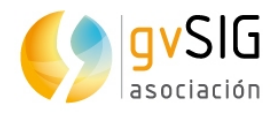

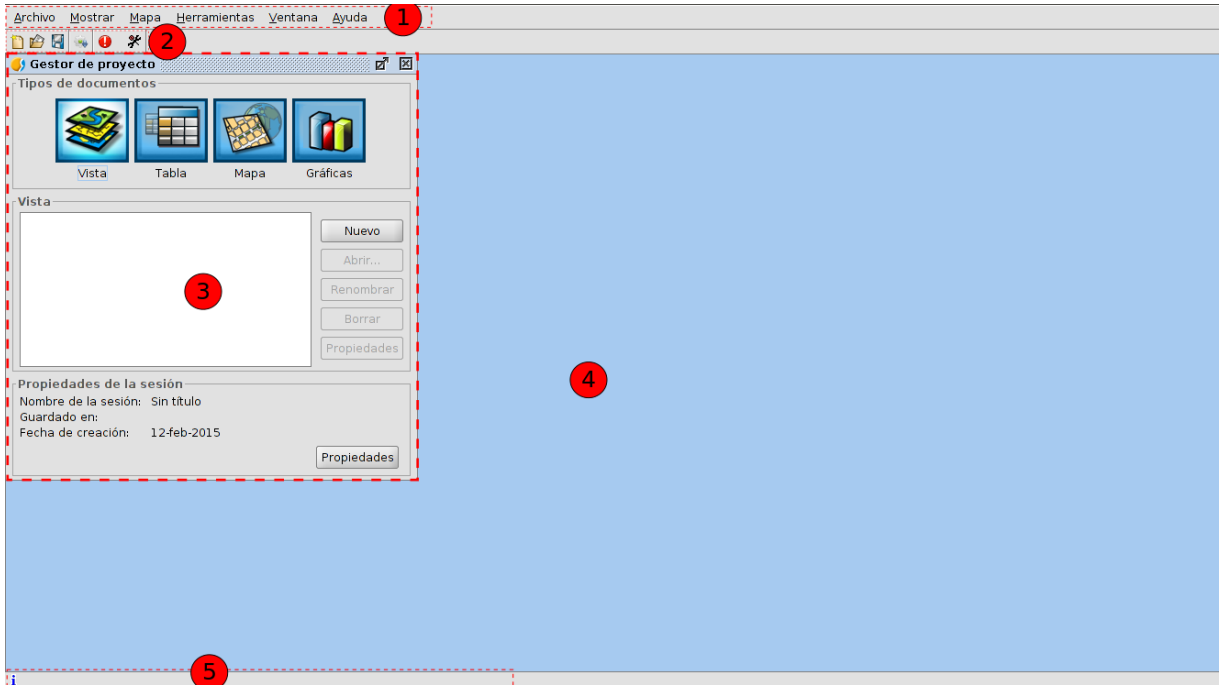

- 1. Barra de menús.
- 2. Barra de botones.
- 3. Gestor de proyecto. Permite gestionar todos los documentos que componen un proyecto.
- 4. Espacio de trabajo. En este espacio podremos tener abiertos los distintos documentos de un proyecto y trabajando con ellos.
- 5. Barra de estado. Espacio destinado a dar información al usuario.

## <span id="page-4-0"></span>**1.4. Tipos de documentos**

En gvSIG encontramos lo siguientes documentos:

- Vistas: Permite trabajar con datos gráficos. La información geográfica se representa como un conjunto de capas.
- Tablas: Permite trabajar con datos alfanuméricos.
- Mapas: Permite diseñar mapas con los distintos elementos cartográficos que componen un plano (vista, leyenda, escala...) para su impresión o exportación a PDF.
- Gráficas: Permite realizar gráficas a partir de la información alfanumérica.

Nota: Algunos complementos (plugins) añaden nuevos tipos de documentos a gvSIG.

El gestor de proyecto es la ventana donde se organizan todos los documentos que forman parte de un proyecto de gvSIG.

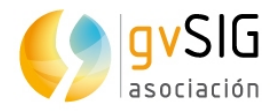

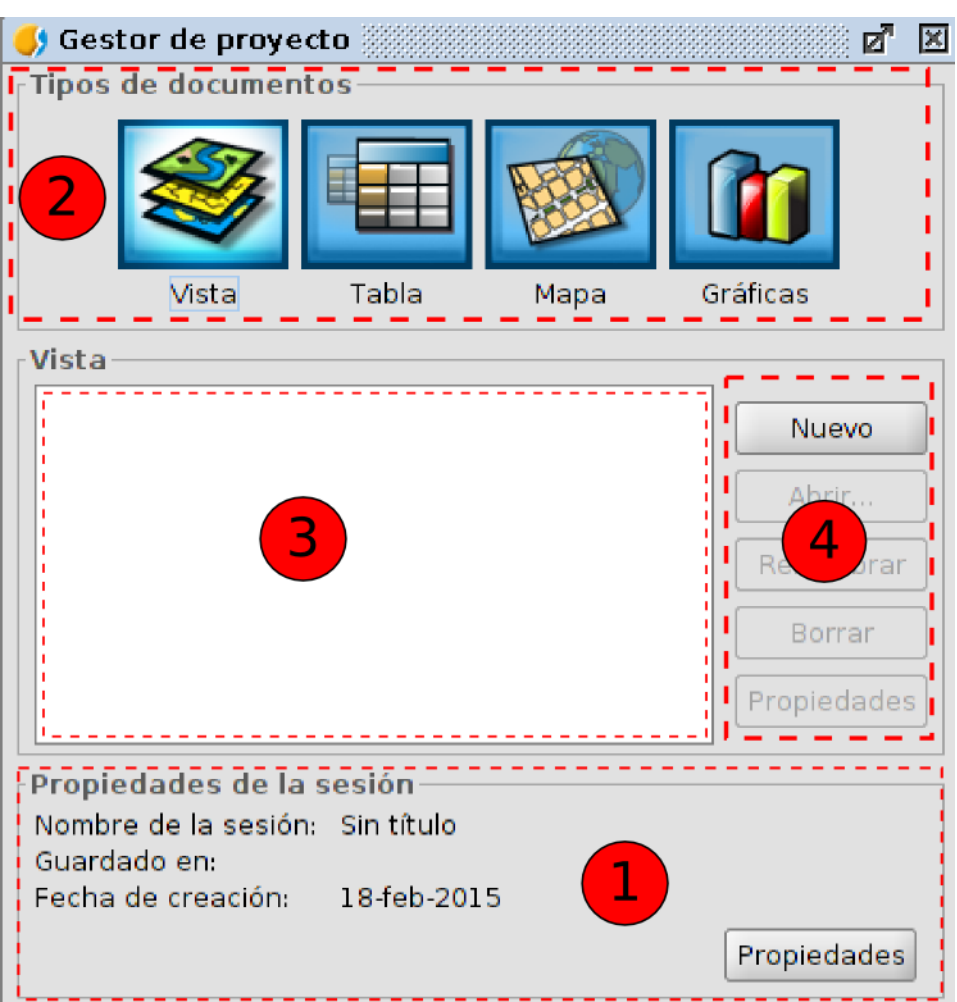

La ventana del gestor de proyecto se compone de cuatro áreas principales:

1. **Propiedades de la sesión**. Se informa de los datos principales de la sesión (nombre, ubicación del fichero .gvsproj y fecha de creación).

El botón de "Propiedades" da acceso a una nueva ventana donde configurar las propiedades de la sesión.

En la ventana de "Propiedades" de la sesión podemos cambiar el color de selección. Por defecto en gvSIG se utiliza el color amarillo para indicar que un elemento está seleccionado.

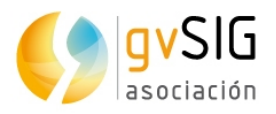

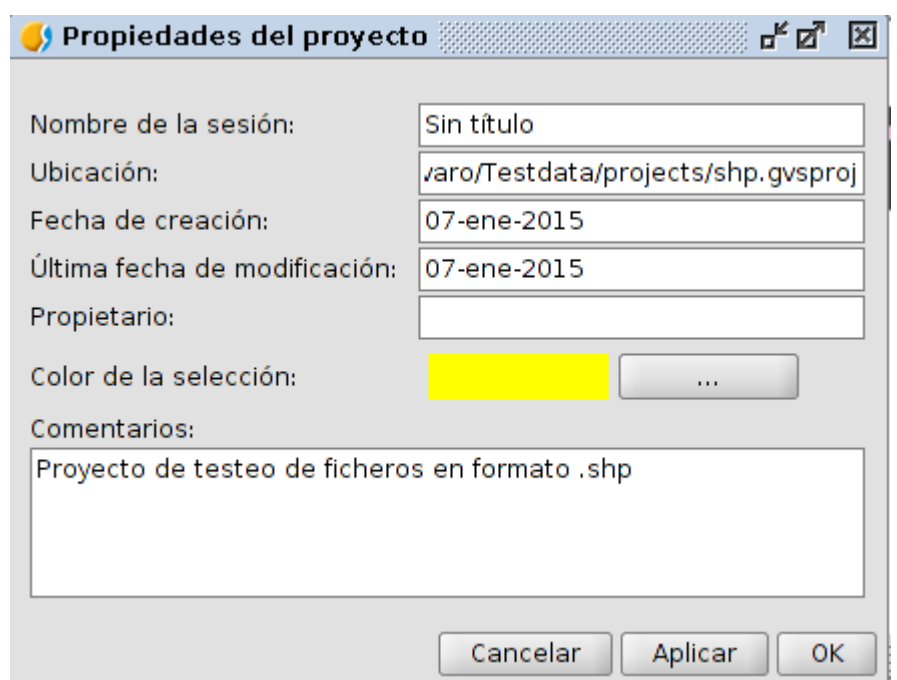

2. **Tipos de documentos**. Muestra los documentos disponibles en gvSIG. La instalación típica de gvSIG muestra cuatro tipos de documentos (Vista, Tabla, Mapa y Gráficas); algunos complementos pueden añadir nuevos tipos de documentos.

Al pulsar en el icono de uno de estos documentos, cambia su iluminación, indicando que es el documento activo, activándose las áreas 3 y 4 para este tipo de documentos. Por defecto, al crear un nuevo proyecto, está activado el documento Vista.

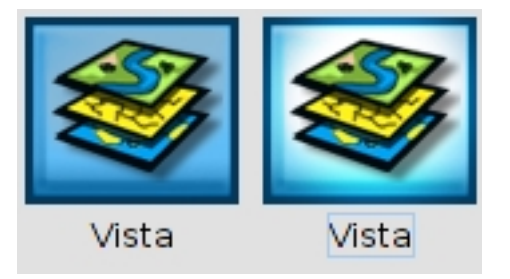

- 3. **Listado de documentos**. Muestra el listado de documentos existentes del tipo de documento seleccionado. Si, por ejemplo, se selecciona el documento Vista, aparecerán todas las Vistas que se hayan creado en el proyecto. Si no hay ningún elemento creado el cuadro se muestra en blanco.
- 4. **Barra de herramientas**. Contiene las herramientas para crear, abrir, renombrar, borrar y acceder a las propiedades de cada tipo de documento.

**Acceso rápido al gestor de proyecto**: mediante el menú "Mostrar/Gestor de proyecto" o con la tecla rápida "Alt+P" gvSIG nos muestra el gestor de proyecto en primer plano.

## <span id="page-7-1"></span>**1.5. Interfaz de la Vista**

Las Vistas son los documentos de gvSIG que constituyen el área de trabajo de la información geográfica. Dentro de una Vista pueden existir distintas capas de información (hidrografía, comunicaciones, divisiones administrativas, curvas de nivel, etc.).

Cuando se abre una Vista desde el Gestor de proyectos aparece una nueva ventana dividida en los siguientes componentes:

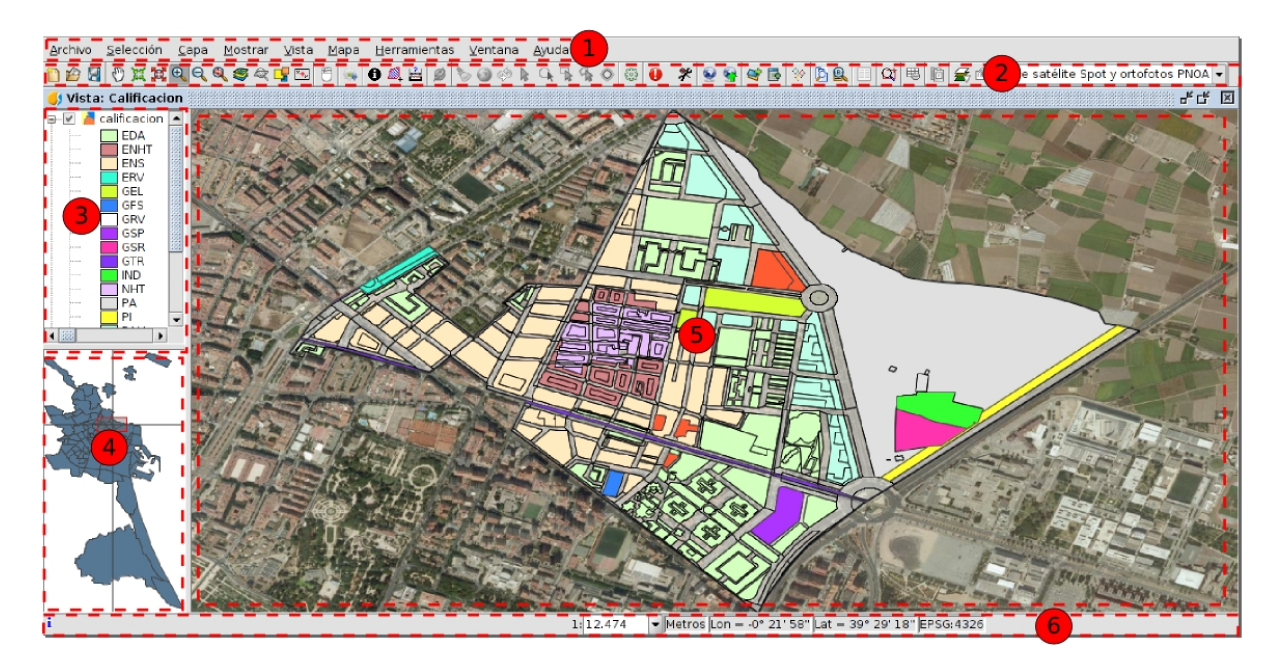

- 1. Barra de menús.
- 2. Barra de botones.
- 3. Tabla de contenidos (ToC): Se enumeran todas las capas que contiene la Vista y la leyenda que representa la simbología aplicada a cada capa.
- 4. Localizador. Permite situar el encuadre actual en el total del área de trabajo.
- 5. Área de visualización. Espacio donde se representa la información geográfica y sobre el que se realizan las principales acciones sobre esta (navegación, selección, edición, etc.).
- 6. Barra de estado. Muestra información del sistema de coordenadas de la Vista, escala de visualización, coordenadas y unidades. La información resultante del uso de determinadas herramientas se muestra en la barra de estado.

Las componentes 3, 4 y 5 son redimensionables, arrastrando su borde hacia derecha/izquierda y para el Localizador y el TOC también arriba/abajo.

## <span id="page-7-0"></span>**1.6. Vocabulario de términos utilizados en gvSIG**

Es aconsejable que el usuario de gvSIG se familiarice con los siguientes términos:

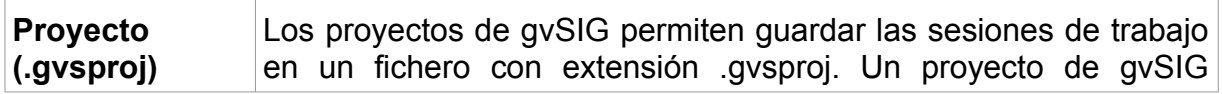

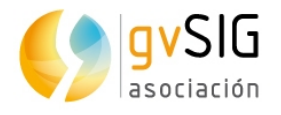

h

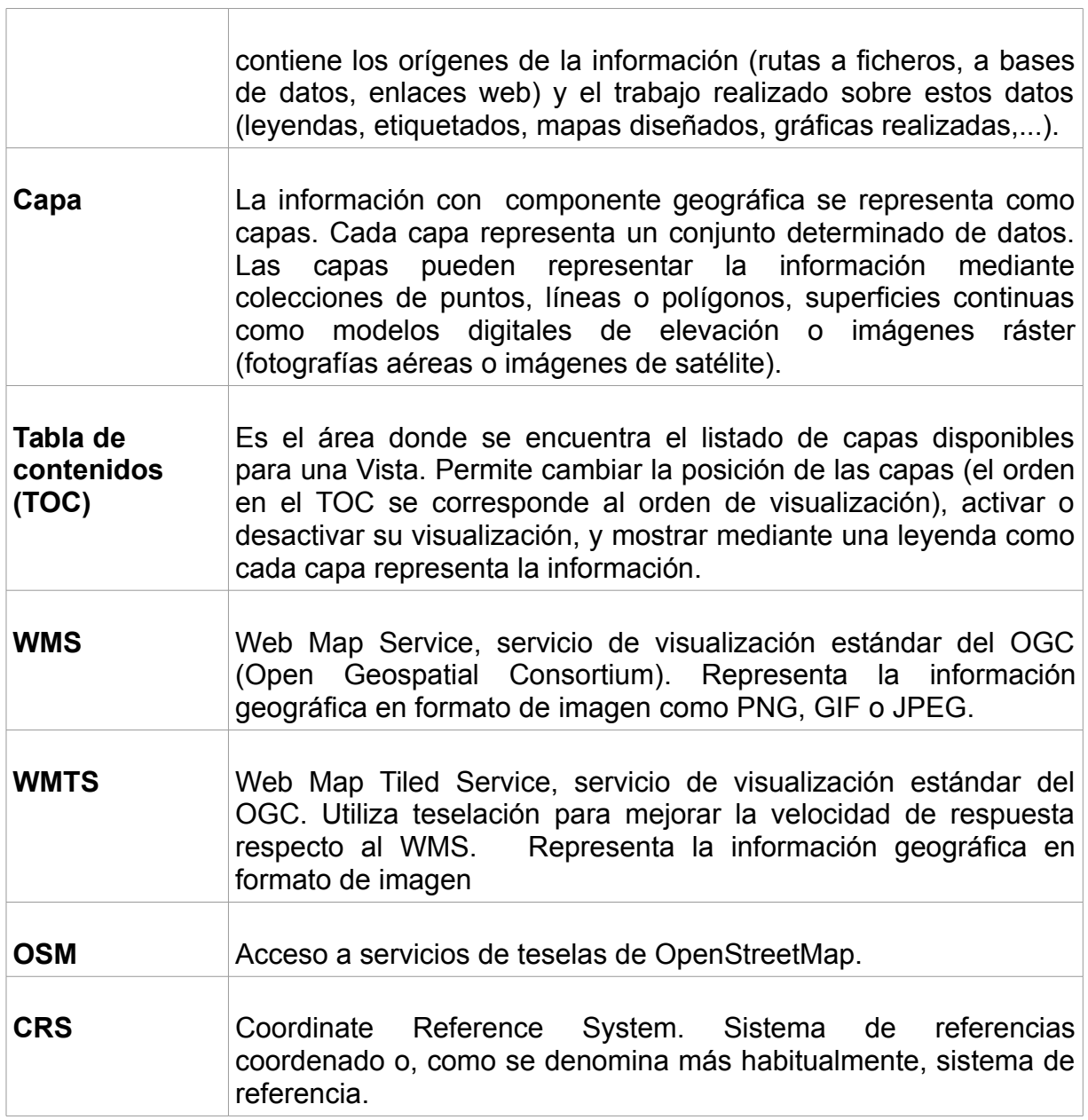

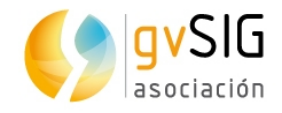

## <span id="page-9-1"></span>**2 EJERCICIOS**

## <span id="page-9-0"></span>**2.1. Cargar información**

El objetivo de este ejercicio es extraer la información que necesitamos para nuestro proyecto de urbanismo a partir de los datos que proporciona el ayuntamiento.

En este primer ejercicio vamos a aprender a:

- Añadir información a gvSIG.
- Repasaremos las principales herramientas de navegación, información y selección de elementos.
- Realizaremos nuestros primeros mapas temáticos a partir de datos numéricos enlazados con la cartografía.
- Aprenderemos a crear nuevas capas a partir de otras existentes.
- Haremos una selección de elementos de una capa en función de su relación con elementos de otra capa de información.

#### **CREAR UNA VISTA NUEVA**

1. Desde el "Gestor de proyecto" creamos una nueva Vista, pulsando el botón "Nuevo". Se abrirá la nueva Vista donde podremos empezar a añadir información

#### **AÑADIR CAPAS**

1. Empezamos añadiendo 3 capas de información en la Vista creada. Estas capas contienen información de los ejes de calle, las manzanas y los barrios

de la ciudad de Valencia. Para ello pulsamos el botón de añadir capa.

2. Al añadir una capa se nos abrirá una ventana con distintas pestañas.

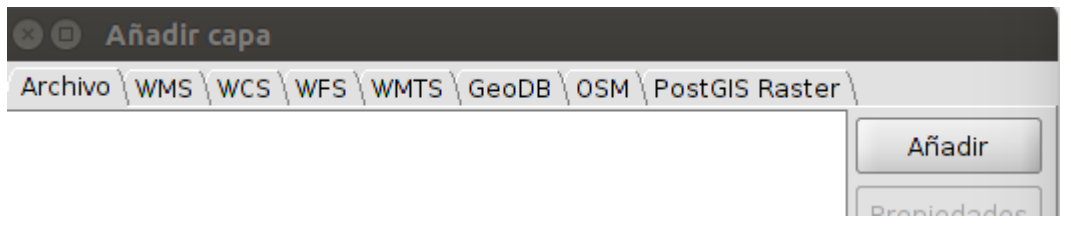

Cada pestaña corresponde a un tipo de datos. En este taller vamos a trabajar con la pestaña "Archivo" que permite añadir datos almacenados en ficheros (shp, dxf, tiff, asc,...). Pueden ser tanto datos vectoriales como imágen (ráster). gvSIG admite una gran variedad de formatos

3. Pulsamos el botón "Añadir" y seleccionamos las capas ubicadas en:

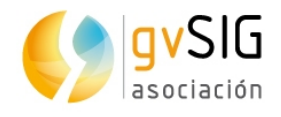

- *Taller/Urban/4326/Barrios/BARRIOS.shp,*
- *Taller/Urban/4326/manzanas\_pob/MANZANAS\_POB.shp,*
- *Taller/Urban/4326/Ejes-calle/EJES-CALLE.shp*
- 4. Al pulsar "OK" se añadirán las 3 capas a la Tabla de Contenidos. La Tabla de Contenidos o TOC es el área de la Vista donde se enumeran las capas y sus leyendas. En el TOC podemos realizar algunas de las operaciones más comunes con capas. El TOC ayuda a administrar el orden de visualización de las capas y la asignación de símbolos. Cada capa viene acompañada por un icono que indica su tipo (fichero, servicio remoto, agrupación, etc.), una leyenda que podemos visualizar/ocultar y una casilla de activación de visualización.

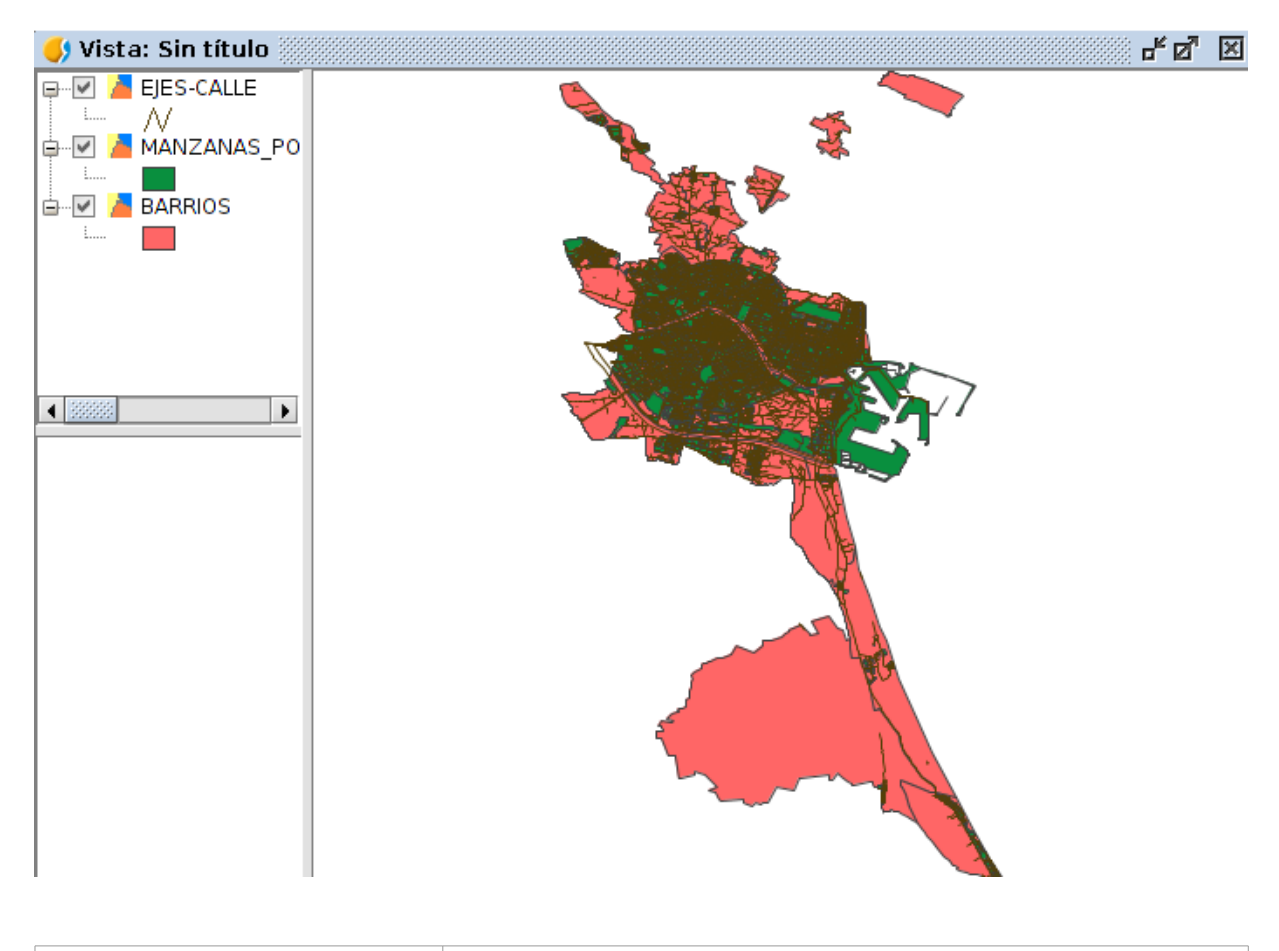

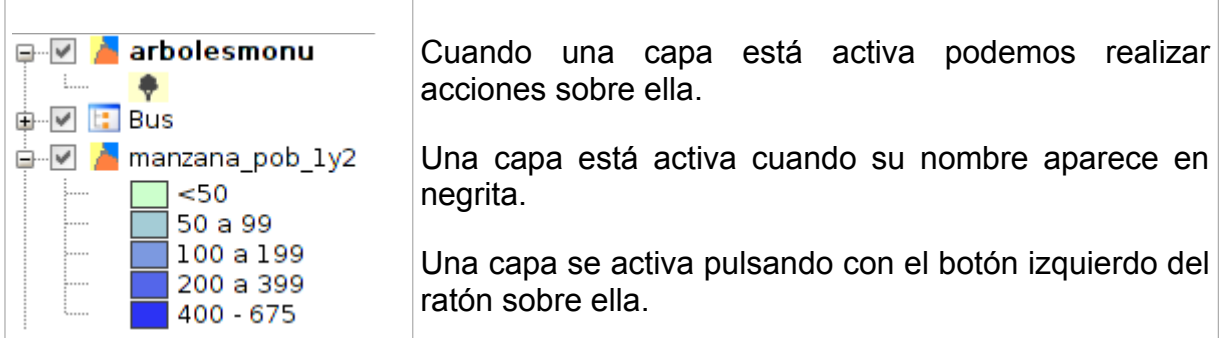

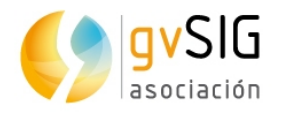

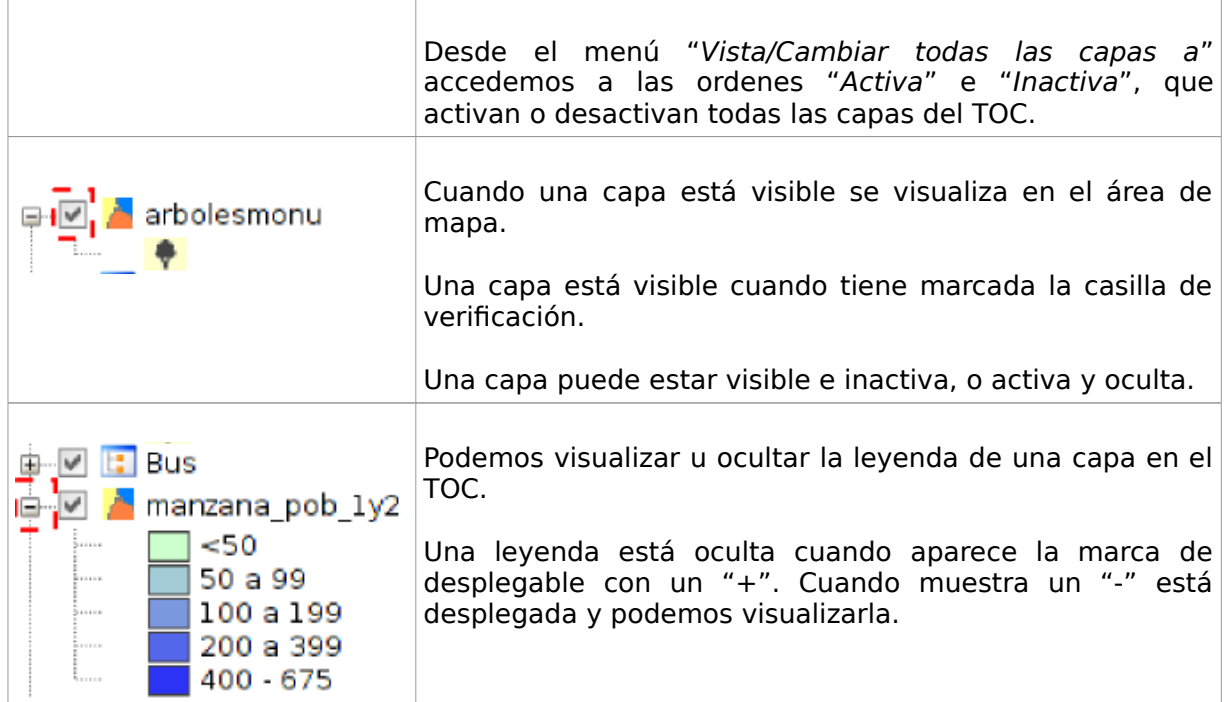

El orden de aparición de las capas en el TOC es importante porque se corresponde con el orden de visualización. Las capas de la parte superior del TOC se dibujan encima de las que se encuentran por debajo.

Es conveniente que capas conformadas por elementos de texto, puntuales y lineales las sitúe en la parte superior, dejando en la parte inferior las capas poligonales e imágenes que forman el fondo de la vista.

Para mover y cambiar el orden de las capas en el TOC, sitúe el cursor sobre ellas, pulse el botón izquierdo del ratón y manteniéndolo pulsado, arrastre la capa hasta el lugar deseado.

Puede además hacer una selección múltiple de las capas en el TOC pulsando tanto con la tecla Control como Mayúsculas mientras selecciona con el botón izquierdo del ratón.

#### **HERRAMIENTAS DE NAVEGACIÓN, INFORMACIÓN Y SELECCIÓN**

En este apartado del taller se hace un repaso a las principales herramientas de navegación, información y selección. Para más información sobre estas herramientas se recomienda consultar los apartados correspondientes del manual de usuario.

Las herramientas de navegación son aquellas que permiten navegar por el marco de datos de la Vista y consisten básicamente en cambios en la escala de visualización y desplazamientos. Estas herramientas están disponibles desde el menú "Vista/Navegación" y en las barras de botones correspondientes.

Las herramientas de información Son aquellas que permiten consultar información de las capas. Estas herramientas están disponibles desde el menú "Capa/Consulta" y en las barras de botones correspondientes.

Las herramientas de selección son aquellas que permiten seleccionar un grupo de entidades de una capa. Determinadas herramientas de gvSIG pueden trabajar solo con los elementos seleccionados. La selección de elementos vectoriales puede realizarse tanto desde la Vista como desde la Tabla de atributos asociada a una capa. Estas

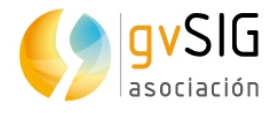

herramientas están disponibles desde el menú "Capa/Selección" y en la barra de botones correspondiente.

#### **LEYENDAS POR CANTIDADES**

Vamos a representar los datos de población de la capa de manzanas con distintos tipos de leyendas.

- 1. Accedemos a las propiedades de la capa. Para acceder a la ventana de Propiedades pulsaremos con el botón derecho del ratón sobre la capa en el TOC y seleccionaremos la orden "Propiedades".
- 2. Pulsamos en la pestaña "Simbología", donde vamos a encontrar todos los tipos de leyendas aplicables a nuestra capa. Los tipos de leyendas disponibles dependerán del tipo de capa y del tipo de atributos de esta. Hay determinados tipos de leyendas que sólo son aplicables a atributos numéricos.

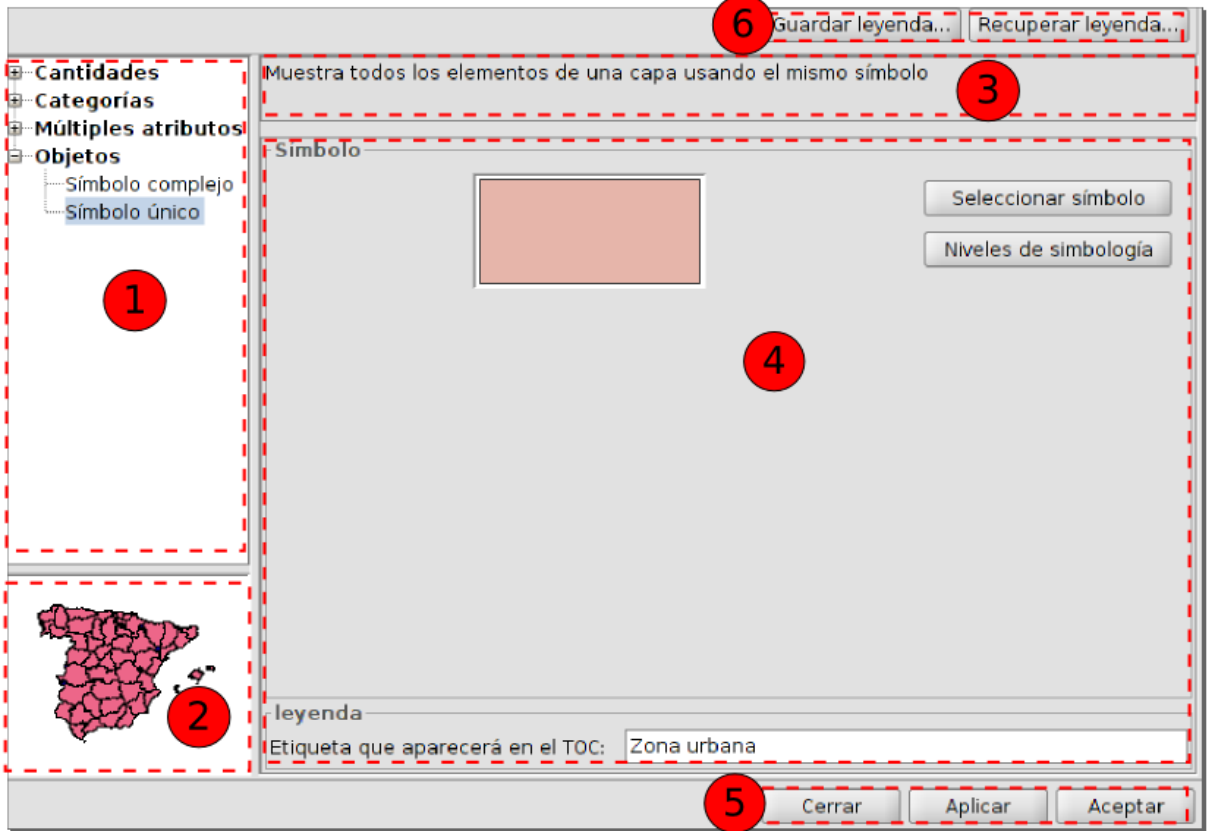

3. La interfaz contiene los siguientes elementos:

- 1. Tipos de simbología.
- 2. Representación visual. Cambia en función del tipo de simbología seleccionada.
- 3. Descripción . Cambia en función del tipo de simbología seleccionada.
- 4. Opciones. Permite definir las características de la simbología. Cambia en función del tipo de simbología seleccionada.
- 5. Botones para aplicar la simbología definida.

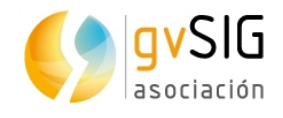

- 6. Botones para guardar o cargar una leyenda.
- 4. En primer lugar vamos a aplicar una leyenda de "**Densidad de puntos**". Permite utilizar un mapa de densidad de puntos para mostrar la cantidad de un atributo en un área. Cada punto representa un número específico de elementos: por ejemplo, en nuestra capa de manzanas un punto representará una población de 10 habitantes. Los puntos se distribuyen aleatoriamente en cada área y no representan ubicaciones reales de elementos. Cuanto más cerca se encuentren los puntos entre sí, mayor es la densidad de elementos en el área.

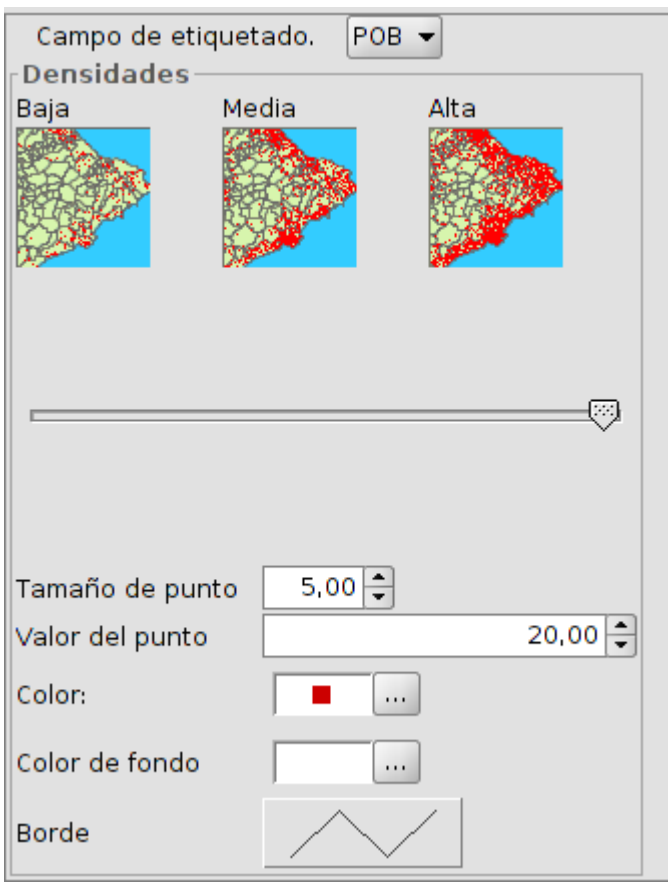

5. Definimos el "Tamaño del punto" como 5, el "Valor del punto" como 2º y el "Color" rojo para los puntos. El resultado que obtenemos es similar al siguiente:

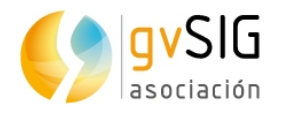

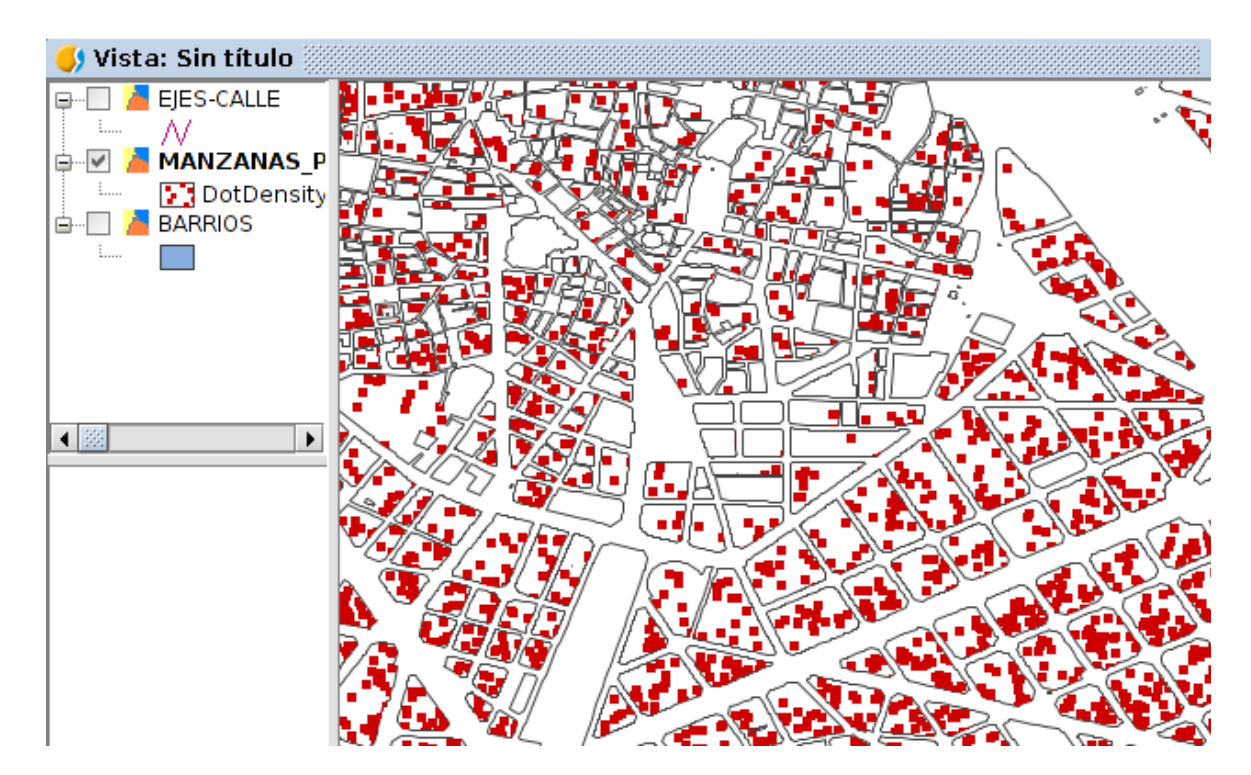

6. En segundo lugar vamos a aplicar una leyenda de "**Intervalos**". Permite representar los elementos de una capa usando una gama de colores. Dentro de un rango de valores todos los elementos se dibujan con el mismo color. Los intervalos o colores graduados son usados principalmente para representar datos cuantitativos que tienen una progresión. Por ejemplo la población, la temperatura, etc.

La interfaz contiene los siguientes elementos:

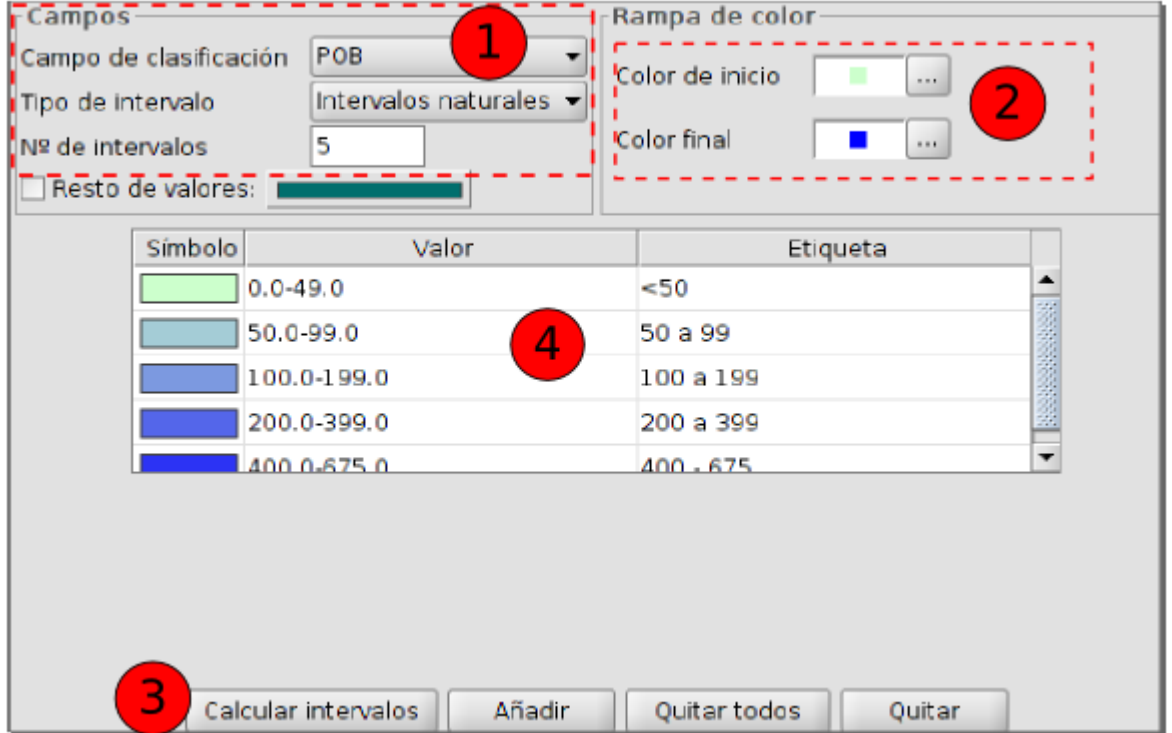

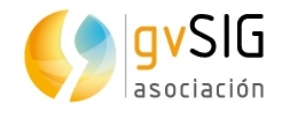

1. Campos. Opciones para definir los intervalos.

Campo de clasificación: Desplegable para seleccionar el campo numérico por el que realizar la clasificación.

Tipo de intervalos: Hay tres tipos de intervalos que se pueden escoger.

- Intervalos iguales: Calcula intervalos iguales de los valores que encuentra en el campo seleccionado para hacer la clasificación.
- Intervalos naturales: Se especifica el número de intervalos y se divide la muestra en este número de intervalos según el método de Jenk de optimización de la localización natural de los intervalos.
- Intervalos cuantiles: Se especifica el número de intervalos y se divide la muestra en este número de intervalos pero agrupando los valores según su número de orden.

Nº de intervalos: Permite indicar el número de intervales a utilizar en la leyenda.

- 2. Color de inicio y Color final: Selección de los colores que se utilizarán para hacer la graduación. El color de inicio para los valores más bajos y el final para los más altos.
- 3. Calcular intervalos: Una vez definidas las opciones anteriores este botón permite calcular los intervalos que definen la leyenda.

Añadir: Puede añadir nuevos rangos a los calculados.

Quitar Todos / Quitar: Permite eliminar todos (quitar todos) o alguno (quitar) de los elementos que constituyen la leyenda.

- 4. Permite modificar los símbolos, etiquetas e intervalos calculados de forma automática.
- 7. Espacificamos los distintos intervales acorde a los datos que se muestran en la imagen anterior, obteniendo el siguiente resultado:

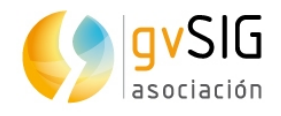

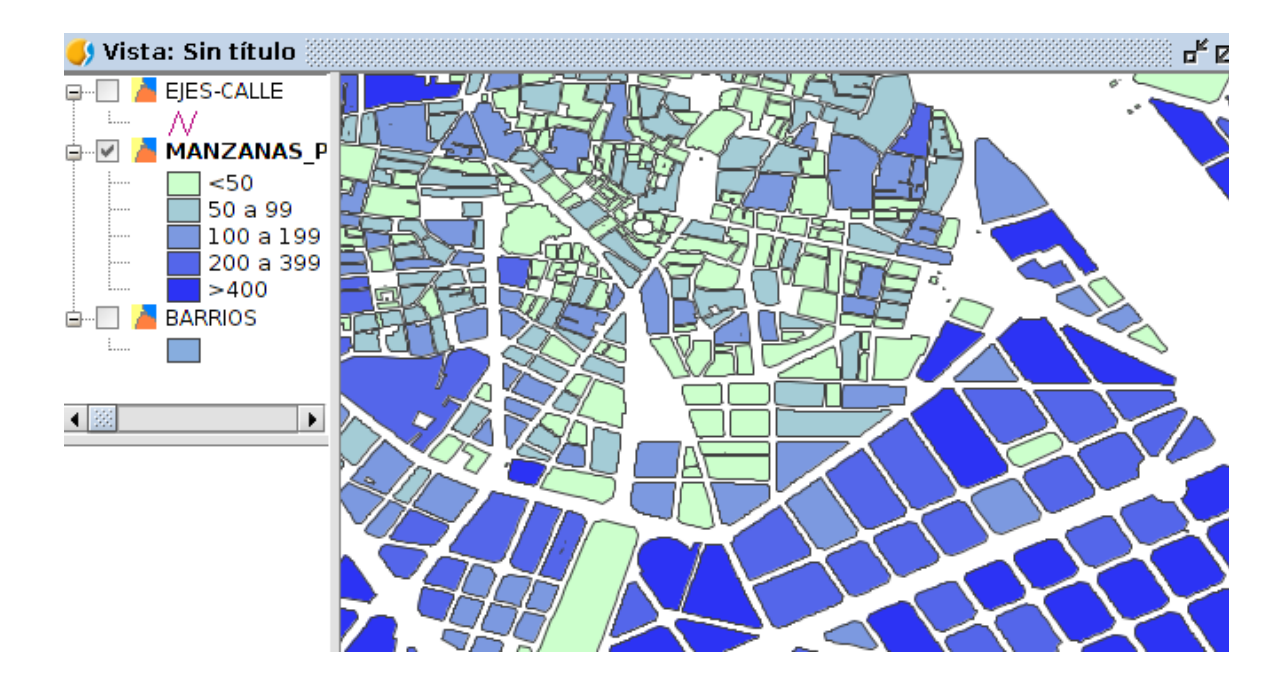

#### **CREAR UNA CAPA NUEVA**

Vamos a crear una capa nueva que tenga unicamente el barrio con el que vamos a trabajar.

1. Para ello seleccionamos el barrio de "Benimaclet", ya sea gráfica o alfanuméricamente. En la imagen se muestra el proceso para hacerlo mediante la herramienta de "Selección por atributos":

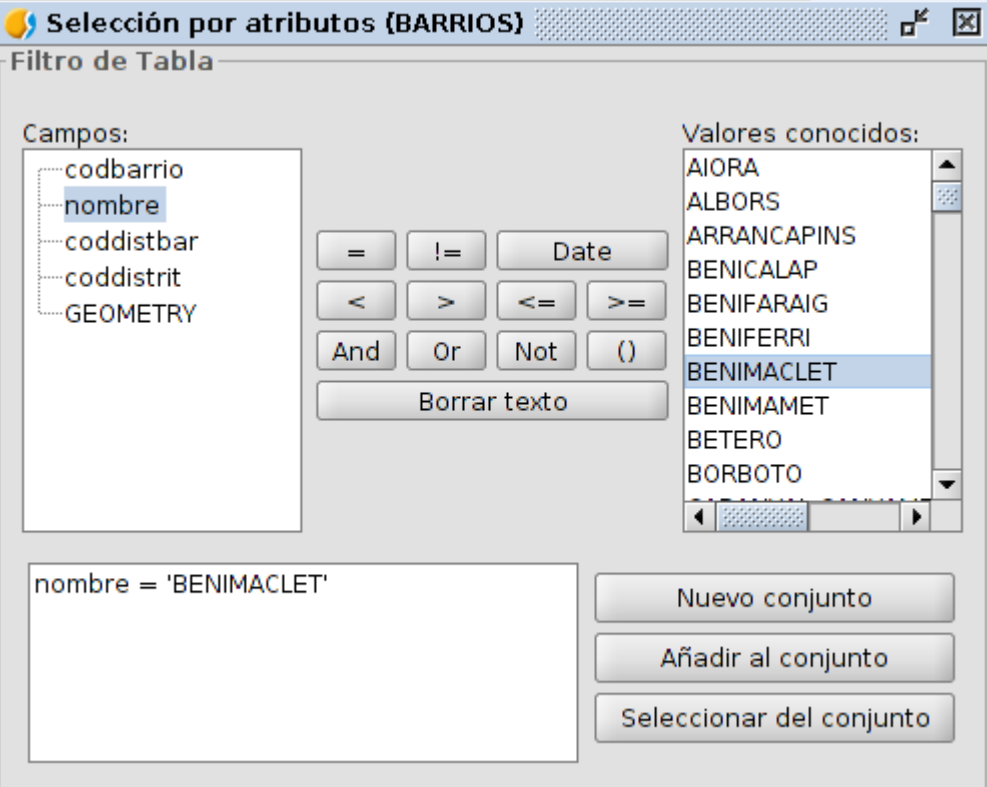

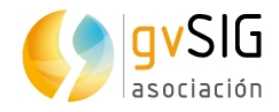

2. Una vez seleccionado el barrio veremos que se muestra en amarillo.

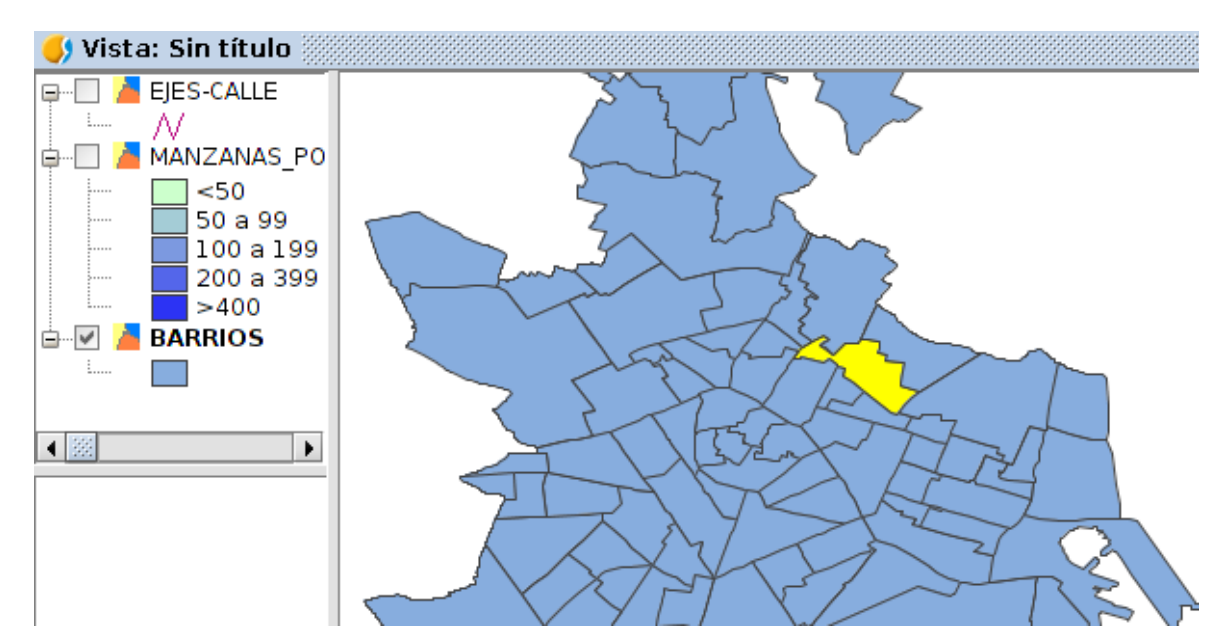

- 3. Para generar una capa nueva a partir de una existente iremos al menú "Capa/Exportar a". Permite exportar una capa vectorial. Pueden exportarse todos los elementos de una capa o una selección de ellos. Los formatos soportados para realizar la exportación son kml, dxf, shp y PostGIS.
- 4. Abre una ventana nueva que permite seleccionar el formato de exportación.

Selecciona el formato a exportar-Formato KML **Formato DXF** Formato DataBase (throws JDBC) Formato Shape

Una vez seleccionado el formato, pulsando el botón "Siguiente" se va guiando en los pasos de la exportación. Las opciones de exportación dependen del formato seleccionado. En nuestro caso seleccionaremos la opción "Formato Shape".

5. En primer lugar se debe seleccionar el nombre (Benimaclet, en nuestro caso) y ubicación de la nueva capa. Una vez definido se debe pulsar el botón "Siguiente".

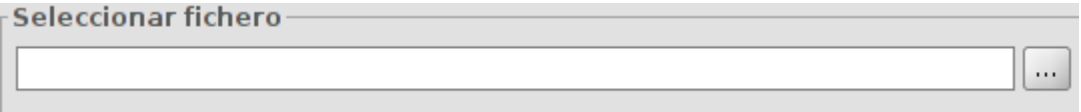

6. Opciones de exportación. Permite indicar si se desea exportar todos los elementos de la capa original, aquellos que están seleccionados (nuestro caso) o los que cumplen un criterio seleccionado. En este último caso permite introducir expresiones de filtrado. Para finalizar la exportación se debe pulsar el botón "Exportar".

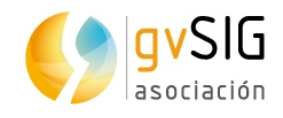

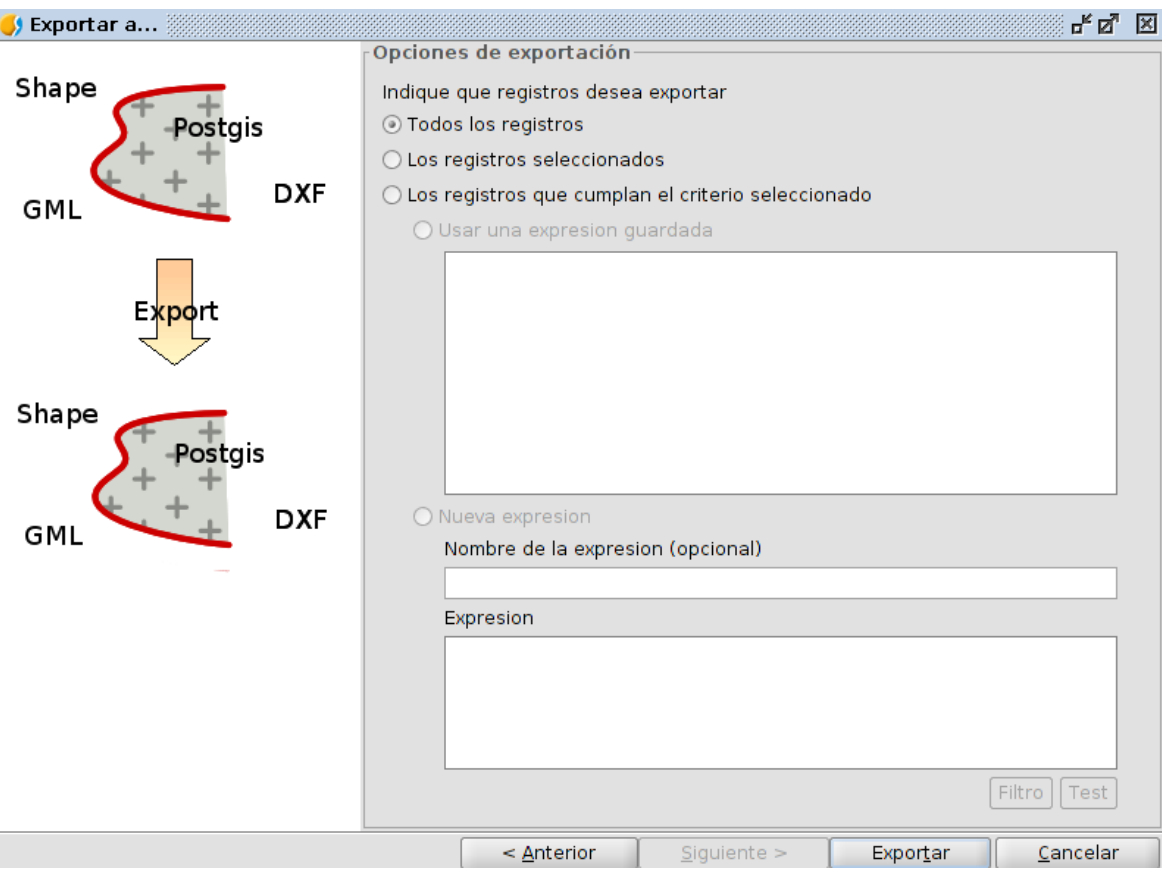

7. Se añadirá una nueva capa en el TOC que contiene el elemento seleccionado de la capa anterior.

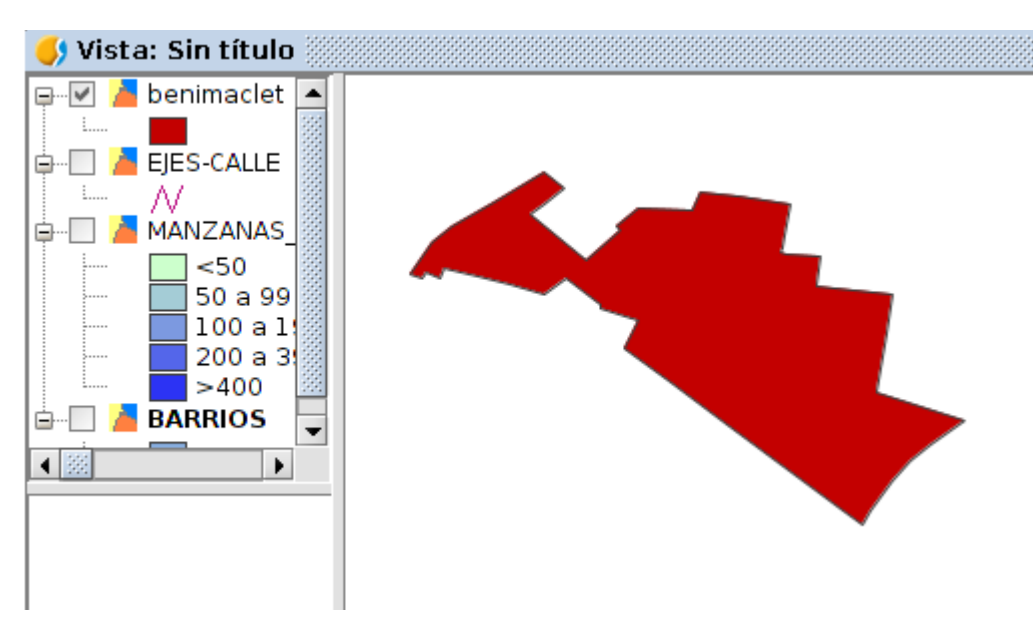

#### **GEOPROCESO CORTAR**

Vamos a realizar un geoproceso que nos permita cortar de la capa de manzanas aquellas que caen dentro del barrio de Benimaclet. El geoprocesamiento consiste en la ejecución de operaciones de análisis y modelado con los datos geográficos para crear nueva información.

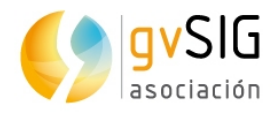

Se accede a las distintas herramientas de geoprocesamiento a través del menú "Herramientas/Geoprocesamiento". También existe un botón para el acceso directo a la "Caja de herramientas".

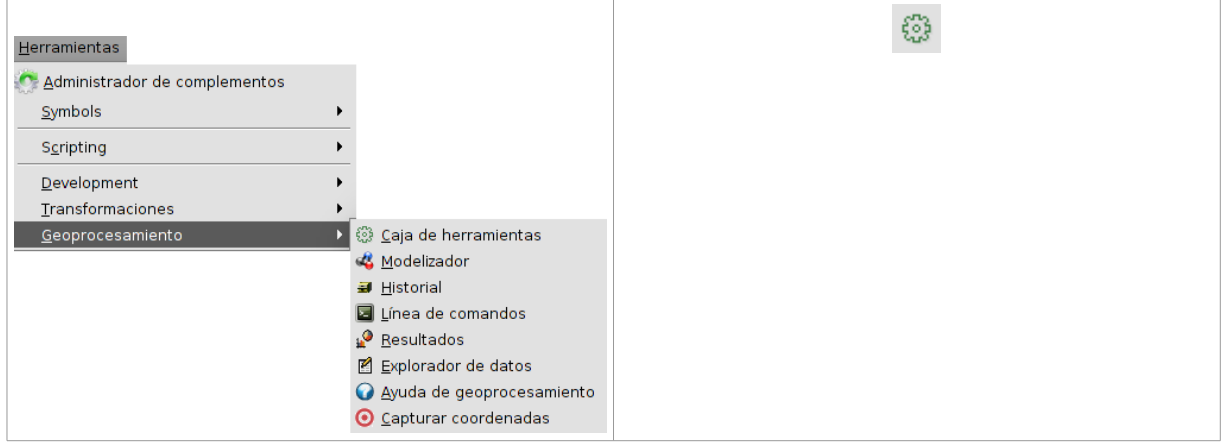

La caja de herramientas es el elemento principal de la interfaz gráfica de usuario para el la aplicación de los geoprocesos y uno de los mas usados en el trabajo diario. Muestra todos los geoprocesos disponibles agrupados en bloques para así facilitar su empleo y manejo. Desde la caja de herramientas puede ejecutarse un geoproceso o un modelo.

Su interfaz es la siguiente:

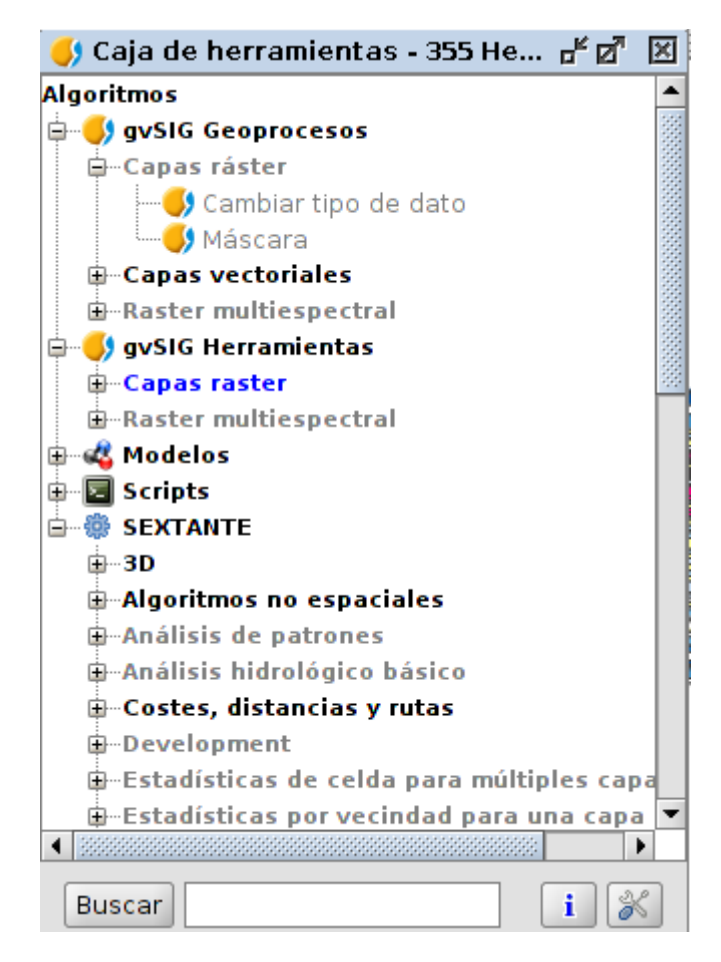

Además de los geoprocesos, las componentes principales de la interfaz son:

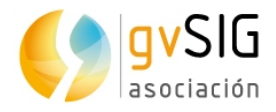

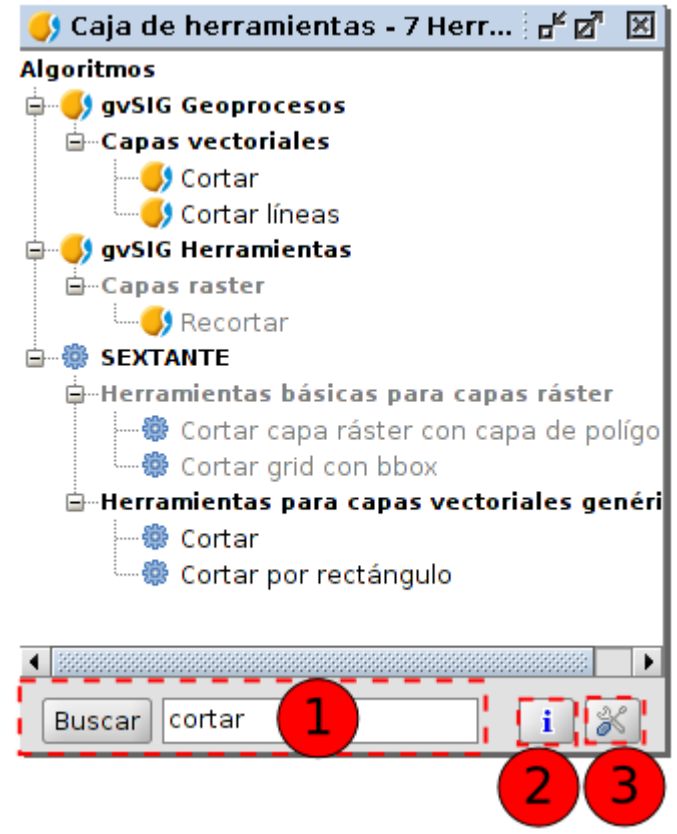

- 1. La parte inferior de la caja de herramientas presenta un cuadro de texto para poder buscar una determinada extensión introduciendo una cadena de texto y pulsando en el botón "Buscar". Como resultado mostrará sólo aquellos algoritmos que incluyen la palabra o frase introducida. Para mostrar todos los algoritmos de nuevo en el gestor, basta hacer una búsqueda con una cadena de texto vacía.
- 2. Acceso a la ayuda de geoprocesamiento.
- 3. Permite acceder a las opciones de configuración de la caja de herramientas.

Para ejecutar un geoproceso se debe hacer doble clic en el nombre del mismo o pulsar sobre él con el botón derecho del ratón y seleccionar "Ejecutar" en el menú contextual que aparece.

Al ejecutar un geoproceso se abrirá un nuevo cuadro de diálogo que varia según el geoproceso que se esté ejecutando, aunque la interfaz mantiene diversas características comunes.

Por una parte, encontramos una pestaña principal, denominada "Parámetros", en la que se deben introducir los valores de entrada y salida que necesita el geoproceso para ser ejecutado con éxito.

El número de parámetros depende del geoproceso y sus requerimientos, pero la estructura es similar en todos los casos.

En nuestro caso vamos a ejecutar el geoproceso de **cortar**.

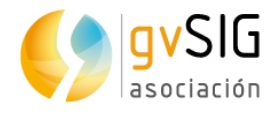

- 1. La forma más fácil de encontrar es escribir "Cortar" en el buscador para que filtre por esa opción. De todos modos se encuentra en "gvSIG Geoprocesos/Capas vectoriales/Cortar".
- 2. Nos aparece la interfaz del geoproceso. Seleccionamos la capa de entrada (la que continene los elementos a recortar) y la capa de recorte.

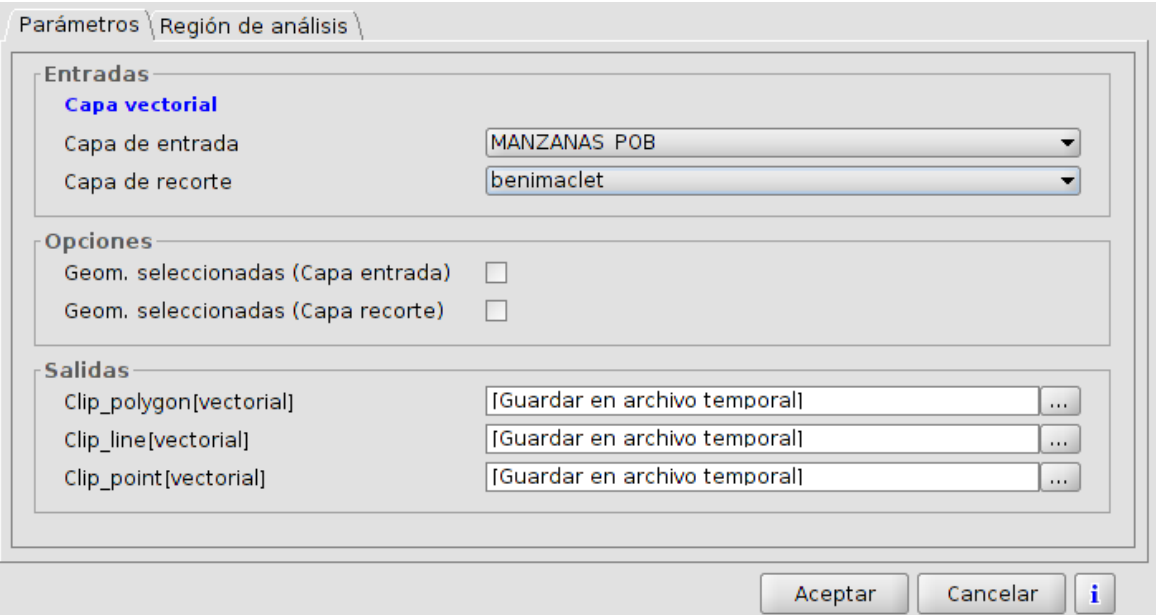

Este geoproceso permite recortar una capa vectorial (puntos, líneas o polígonos) utilizando otra capa como área de recorte.

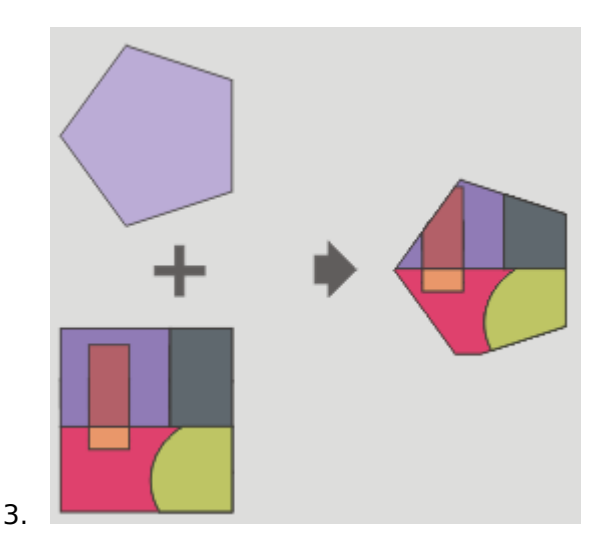

El geoproceso recorrerá todos los elementos vectoriales de la capa de entrada y para aquellos que estén contenidos en el ámbito de trabajo definido por la capa de recorte, calculará sus intersecciones, de forma que en la capa resultado sólo estarán los elementos vectoriales de nuestro ámbito de interés. La porción de geometría que quede fuera del ámbito de trabajo será eliminada.

4. El resultado debe ser similar al siguiente:

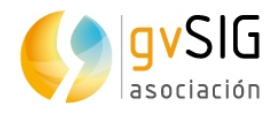

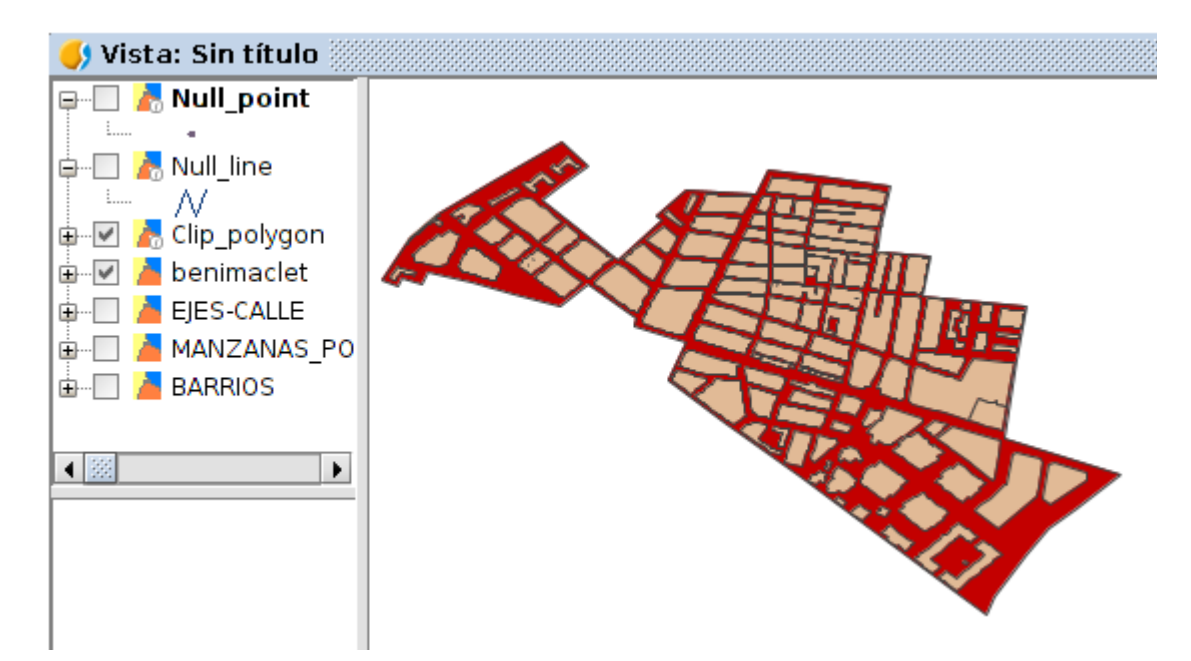

5. Por último exportamos el resultado (Clip\_polygon) a nuevo Shapefile (shp), tal y como hemos visto anteriormente.

#### **SELECCIÓN POR CAPA**

Vamos a seguir otro método distintos para obtener la capa de ejes de calle de nuestra zona de estudio.

- 1. Seleccionamos el único elemento de la capa "Benimaclet"
- 2. En el TOC ponemos activa la capa de ejes.
- 3. A continuación ejecutamos la herramienta "Selección por capa". Permite seleccionar entidades en función de su ubicación relativa a las entidades de otra capa. Incluye diversos métodos de selección. Esta herramienta está disponible desde el menú "Selección".

La interfaz es la siguiente:

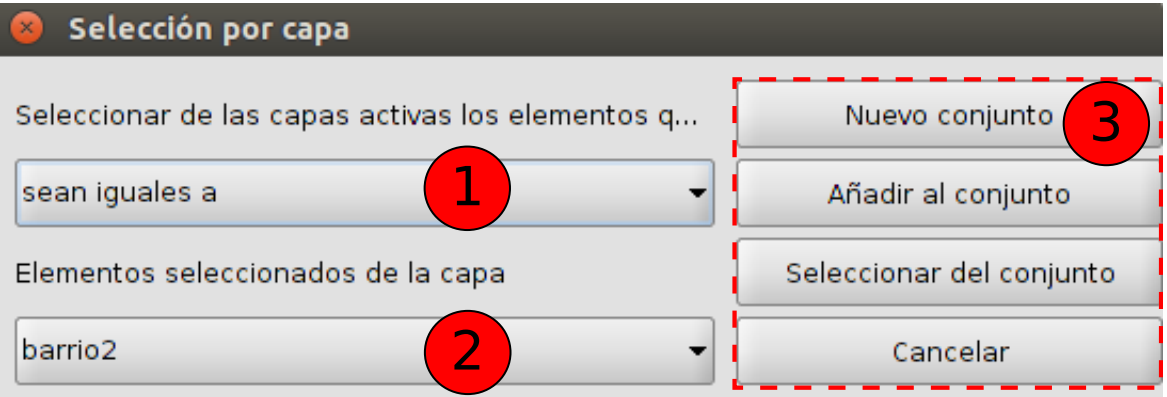

1. Seleccionar de las capas activas los elementos q...Desplegable que permite indicar el método de selección.

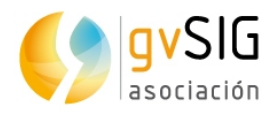

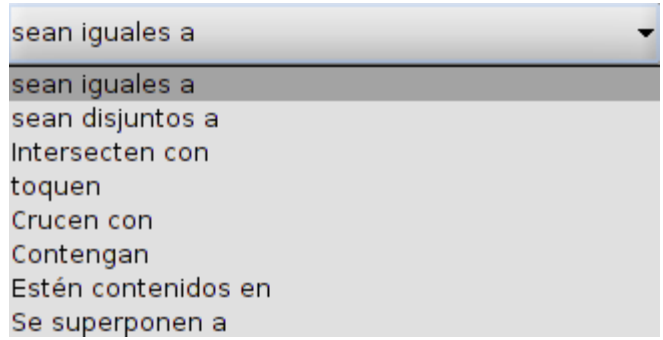

- 2. Elementos seleccionados de la capa. Permite seleccionar mediante un desplegable la capa de las entidades fuente seleccionadas.
- 3. Opciones de selección.
- 4. En nuestro caso vamos a utilizar la opción "intersecten con", tal y como muestra la imagen:

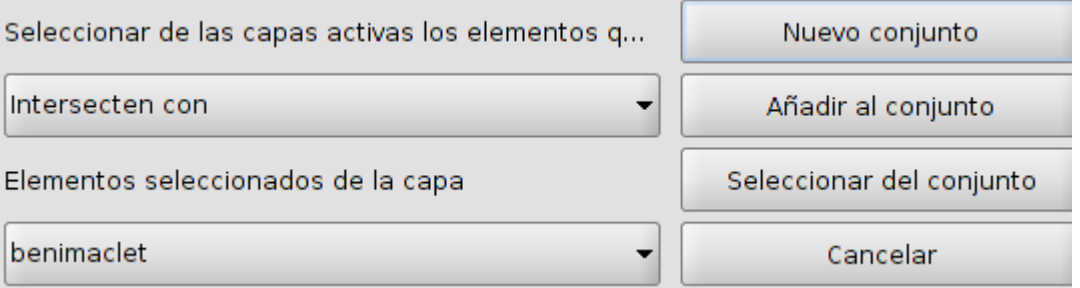

5. Al ejecutar se seleccionarán sólo los ejes que intersectan con la capa Benimaclet. Exportarmos a nueva capa (Shapefile). El resultado final será similar al siguiente:

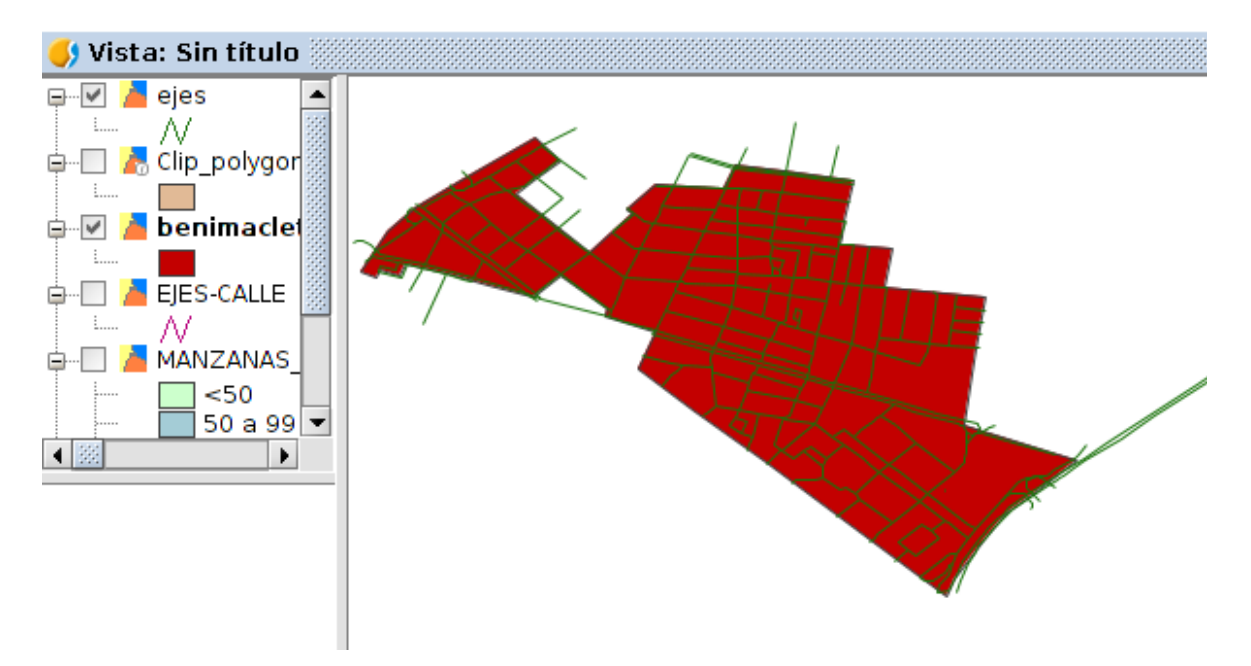

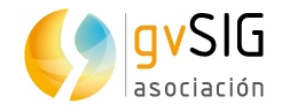

## <span id="page-24-0"></span>**2.2. Trabajar con información en distintas proyecciones cartográficas**

#### **REPROYECCIÓN DE CAPAS**

En muchos casos es frecuente que tengamos capas de información en distintos sistemas de proyección. En el manual de gvSIG podéis encontrar bastante información sobre los sistemas de proyección y cómo trabajar en gvSIG con ellos.

En nuestro caso vamos a trabajar con una Vista en EPSG:25830, sobre la que vamos a añadir capas tanto en EPSG:25830 como capas en EPSG:4326

- 1. Creamos una Vista nueva.
- 2. Vamos a sus propiedades y modificamos la proyección a EPSG:25830 (por defecto es EPSG:4326). Pulsamos el botón de "Proyección actual".

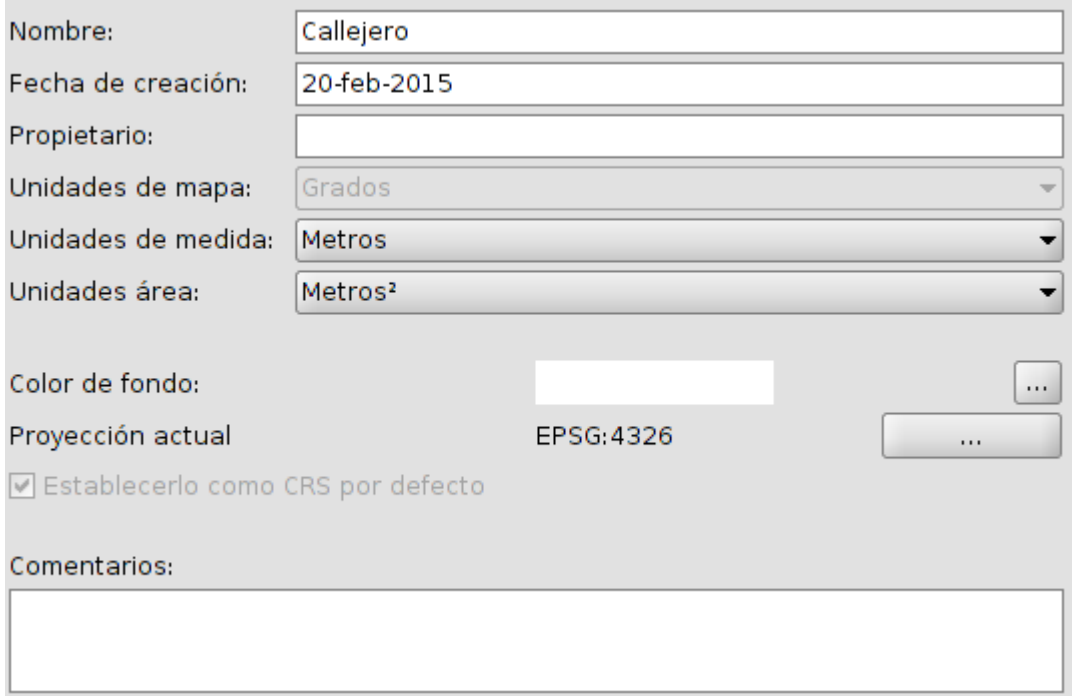

3. Al abrir el cuadro de diálogo de Proyección, denominado "Nuevo CRS" de Coordinate Reference System, nos mostrará un listado de los sistemas de coordenadas utilizados recientemente.

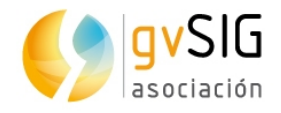

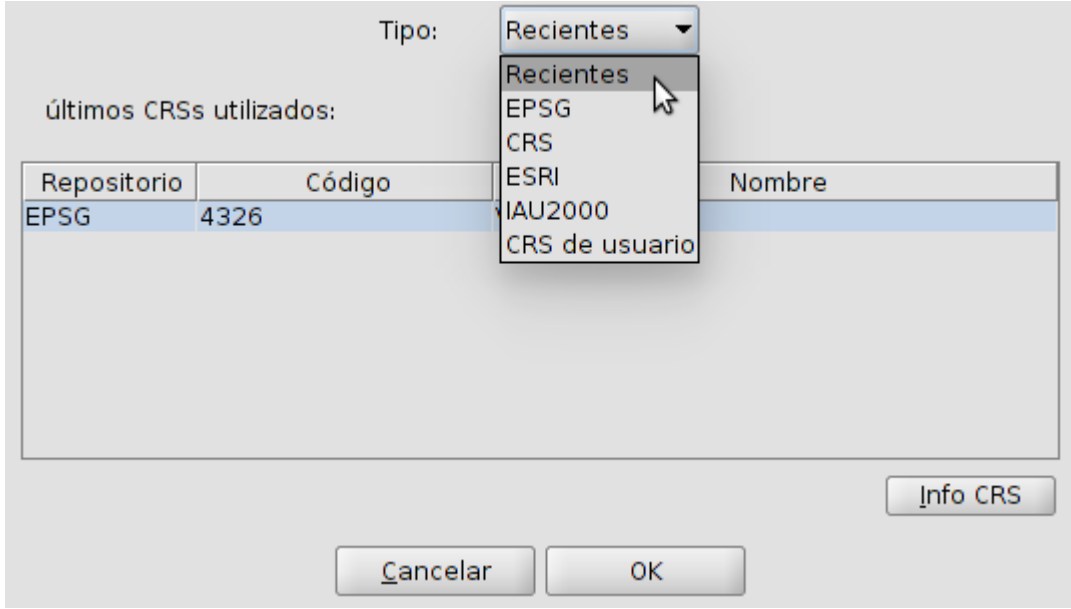

- 4. Mediante el desplegable "Tipo" accedemos al resto de opciones que gvSIG ofrece para seleccionar un sistema de coordenadas: EPSG, CRS, ESRI, IAU2000 y CRS de usuario. EPSG contiene los sistemas de coordenadas oficiales más utilizados.
- 5. Seleccionamos el Tipo "EPSG" del desplegable, y mostrará las siguientes opciones para buscar un sistema de coordenadas:

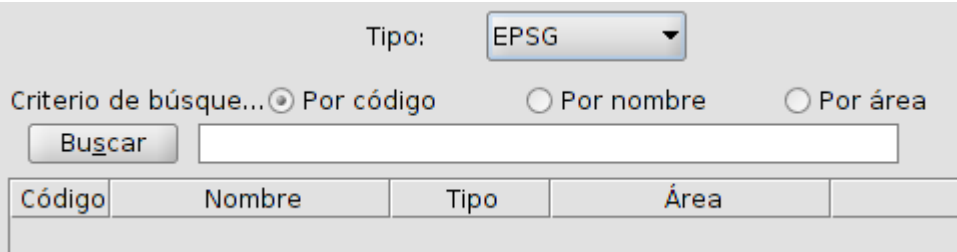

- 6. Debemos indicar el criterio de búsqueda (código en nuestro caso).
- 7. Escribimos la cadena de texto que queramos buscar (25830 en nuestro caso).
- 8. Pulsamos al botón "Buscar". A continuación se mostrará el listado de los sistemas de coordenadas que contienen la cadena de texto indicada. En nuestro caso nos debe mostrar una única opción coincidente con el EPSG:25830. Lo seleccionamos y pulsamos "OK".
- 9. En la Vista añadimos una capa en 25830 que contiene datos de arbolado: Taller/Urban/25830/Arbolado/Actual.shp
- 10. Ahora vamos a añadir la capa de manzanas de Benimaclet que hemos creado en el ejercicio anterior. Esta capa está en otro sistema de proyección, por lo que habrá que reproyectarla. Para ello habrá que indicarle que tiene otro EPSG desde la ventana de "Añadir capa" . Para ello utilizaremos el botón "Propiedades" e indicaremos el CRS o sistemas de proyección de la capa.

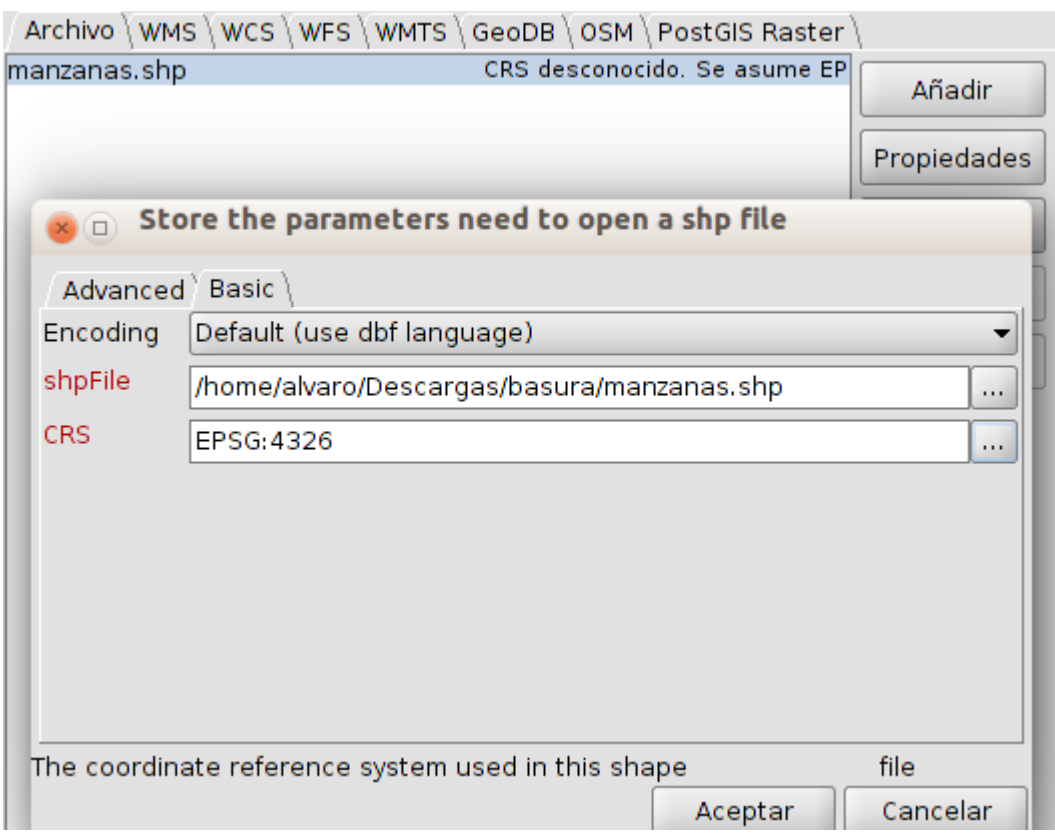

11. gvSIG reproyectará la capa y ambas tendrán una coincidencia espacial. Puedes probar a añadir la capa sin reproyectar y verás como la ubica "fuera de sitio".

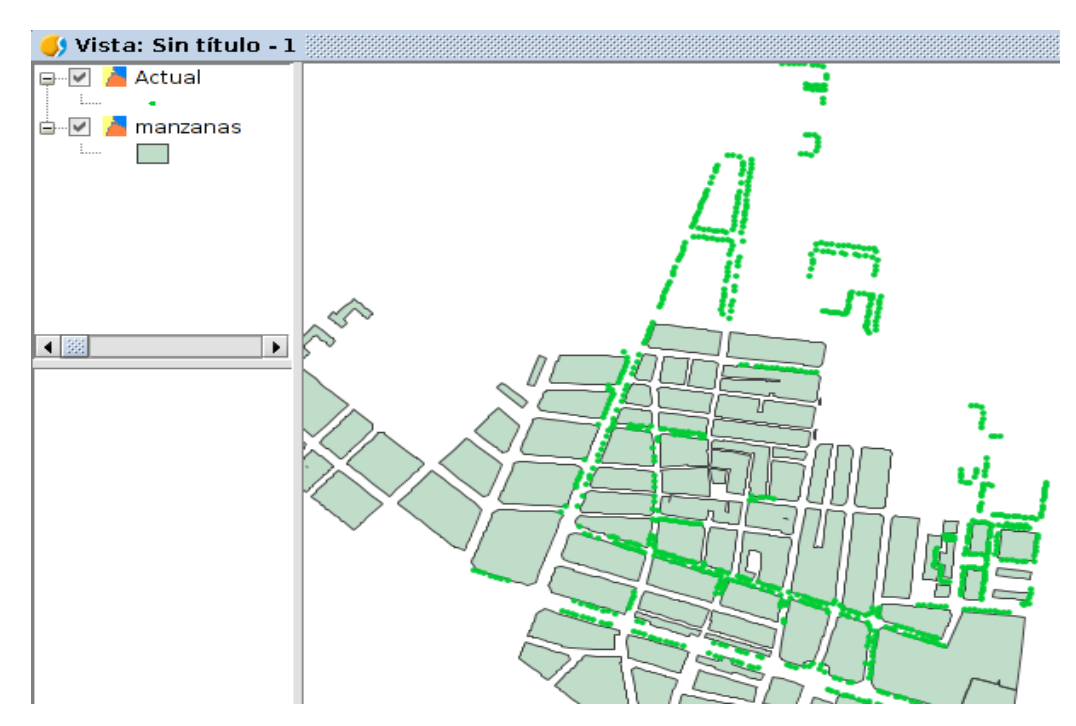

12. Por último, exportaremos las capas reproyectadas si queremos para futuros proyectos tenerlas en el sistema de proyección EPSG:25830

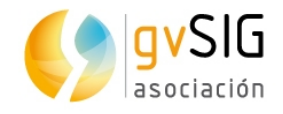

## <span id="page-27-0"></span>**2.3. Estudio de aparcamiento**

Vamos a realizar un sencillo estudio de las plazas de aparcamiento de una zona del barrio de Benimaclet.

- 1. Creamos una Vista en EPSG:25830
- 2. Añadimos las siguientes capas de la carpeta "25830/Aparcamiento":

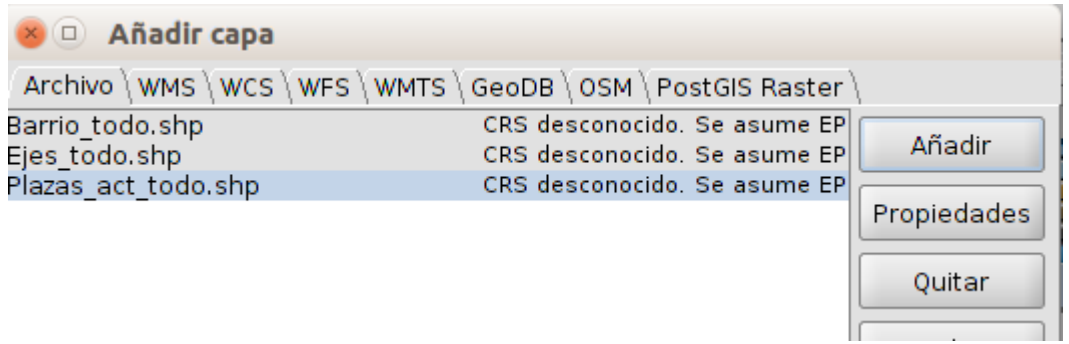

3. Abrimos la tabla de atributos (botón derecho sobre la capa en el TOC/Abrir capa de atributos) de la capa "Plaza\_act\_todo". Vemos que tiene un campo denominado "Sotano". Este campo indica las plantas o niveles subterráneos de cada edificación.

El campo área indica la superficie, en metros, de cada elemento.

4. Para calcular las plazas de aparcamiento vamos a realizar una aproximación mediante la fórmula:

Plazas = área en metros  $*$  plantas dedicadas a parking / 25

5. Ponemos la tabla en edición (menú Tabla/Comenzar edición); añadimos un nuevo campo (menú Tabla/añadir columna)

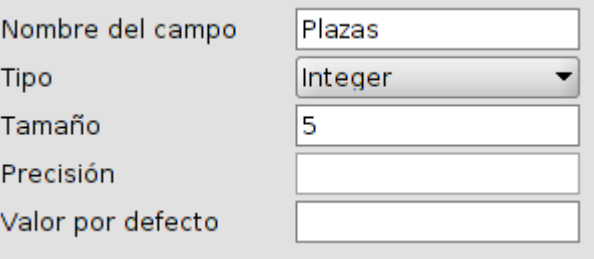

... y hacemos el cálculo mediante la calculadora de campos.

La calculadora de campos permite realizar distintos tipos de cálculos sobre los campos de una tabla.

Permite ejecutarse en todos los registros de una Tabla, en caso de no tener ninguno seleccionado, o en aquellos que se encuentren seleccionados.

La interfaz es la siguiente:

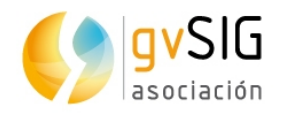

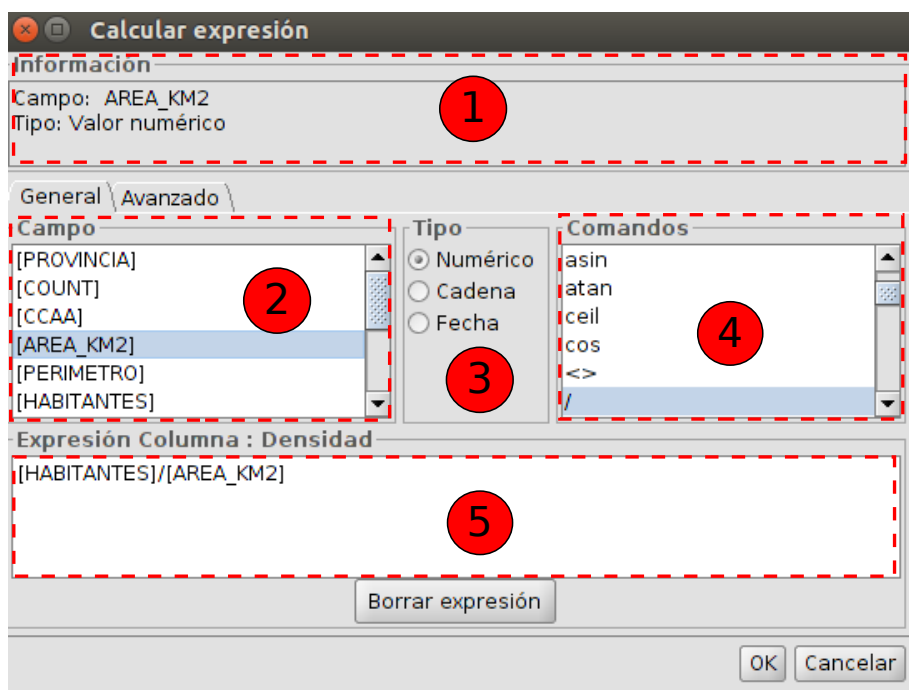

- 1. Información. Proporciona información sobre el "Campo" o "Comandos" seleccionados.
- 2. Campo. Listado de campos de la Tabla. Con doble clic sobre un campo se añade a la expresión a aplicar.
- 3. Tipo. En función del tipo seleccionado se actualiza la lista de "Comandos" disponibles.
- 4. Comandos. Listado de comandos disponibles en función del "Tipo" seleccionado. Con doble clic sobre un comando se añade a la expresión a aplicar.
- 5. Expresión. Operación que se aplicará sobre el campo seleccionado. La expresión se puede escribir directamente.
- 6. Introducimos la fórmula (multiplicamos por -1 para quitar el valor negativo del campo "Sotano"):

Expresión Columna : Plazas--1\*([AREA]\*[Sotano]/30)

- 7. Finalizamos la edición (menú Tabla/Terminar edición).
- 8. Con la herramienta de Estadísticas (menú Tabla/Estadísticas o en el botón correspondiente) podemos saber el número de plazas totales.

Se mostrará una ventana con datos como Suma, recuento,...

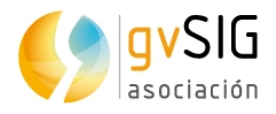

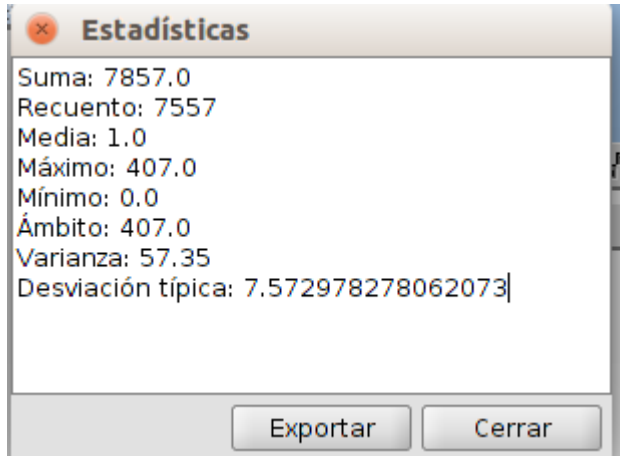

- 9. Ahora podemos hacer un mapa temático por intervalos y guardar su leyenda. Los intervalos que vamos a utilizar son: 0-5, 6-30,31-100,101-200,+200.
- 10. Añadimos la capa "Aparca\_new" de la carpeta 25830/Aparcamiento, que contiene nuevas zonas de aparcamiento proyectadas y aplicamos la leyenda anterior.
- 11. Exportamos la Vista a una imagen (Menú Vista/Exportar/Exportar Vista a imagen). Exporta el encuadre de la Vista a una imagen. Permite seleccionar entre cuatro formatos de salida: bmp, png, jpg y tif.

## <span id="page-29-0"></span>**2.4. Estudio de arbolado**

En este ejercicio vamos a hacer un estudio del arbolado de la zona de estudio, utilizando para ello un geoproceso denominado "densidad Kernel" y que permite obtener de forma visual la densidad de un determinado elemento. Este geoproceso puede ser muy útil para obtener "mapas de calor" de distintos elementos (concentración de bares, concentración de comercios, alumbrado,...).

- 1. Creamos una nueva Vista con EPSG:25830 (nota: si vamos a trabajar siempre con el mismo EPSG podemos cambiar el que aparece por defecto en las "Preferencias de la Aplicación"...ccmo podéis consultar en el manual).
- 2. Añadimos las capas actual, constru y zona de la carpeta "25830/arbolado".

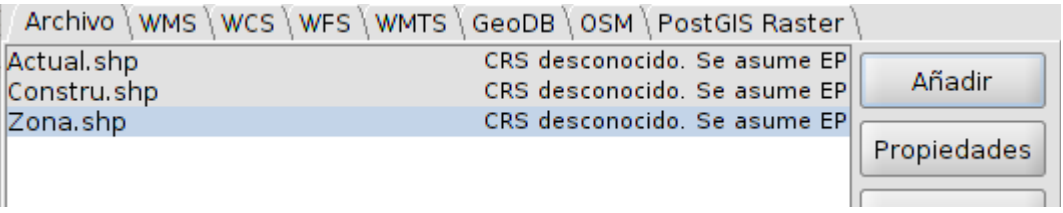

3. Vamos a jugar un poco con los símbolos de las capas. Zona la ponemos sin relleno y el borde de color negro y con un grosor de 2. Constru sin relleno y borde gris. Actual con un símbolo puntual de color verde.

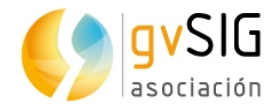

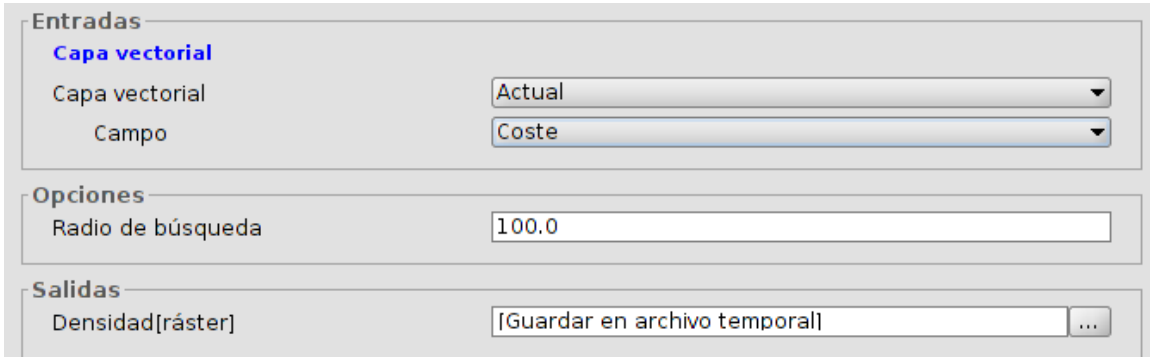

4. Capa vectorial será "Actual" que contiene los árboles. El campo seleccionamos el Coste, que permitirá ponderar en función del valor que encuentre (supongamos que representa árboles con mayor o menor copa). Radio de búsqueda de 100 metros.

Con estos datos el geoproceso generará una imagen. Cada píxel de la imagen buscará cuántos árboles tiene en un radio de 100 metros y en función de los que encuentre tomará ese valor. De ese modo se generará una imagen que represente la densidad de arbolado.

5. Antes de ejecutar el geoproceso es importante definir la "Región de análisis", ya que aquí indicamos la superficie que ocupará la imagen que vamos a generar y su tamaño de píxel. Le indicamos que ocupe el espacio de la capa "Zona".

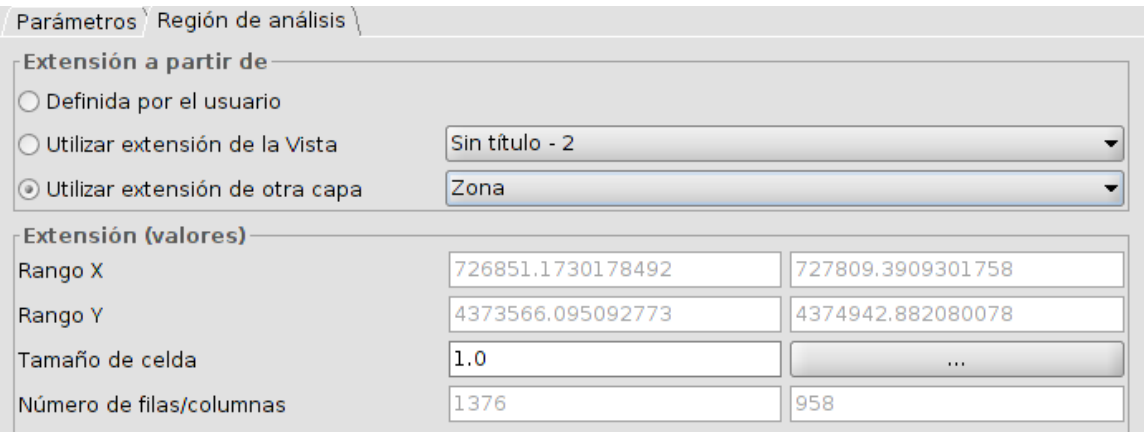

6. El resultado será una imagen similar a esta:

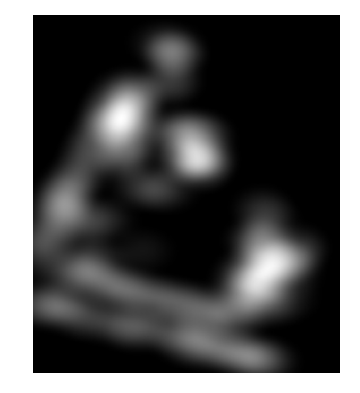

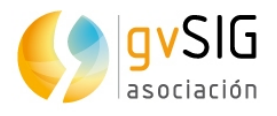

- 7. Como en todos los geoprocesos los datos generados son temporales, por lo que si queremos conservar el resultado debemos guardarlo como nueva capa. En este caso, al ser una imagen utilizaremos la opción "menú Capa/Exportar/Salvar como...".
- 8. Para tener una buena imagen visual del resultado, deberíamos aplicar una Tabla de color. La tabla de color permite asociar a un ráster de una sola banda un valor RGB por rangos de valores de píxeles. Podemos aplicar tablas de color existentes o crear nuevas.

Disponible desde el menú "Capa", el menú contextual de capa en el TOC y la barra de botones de capa ráster.

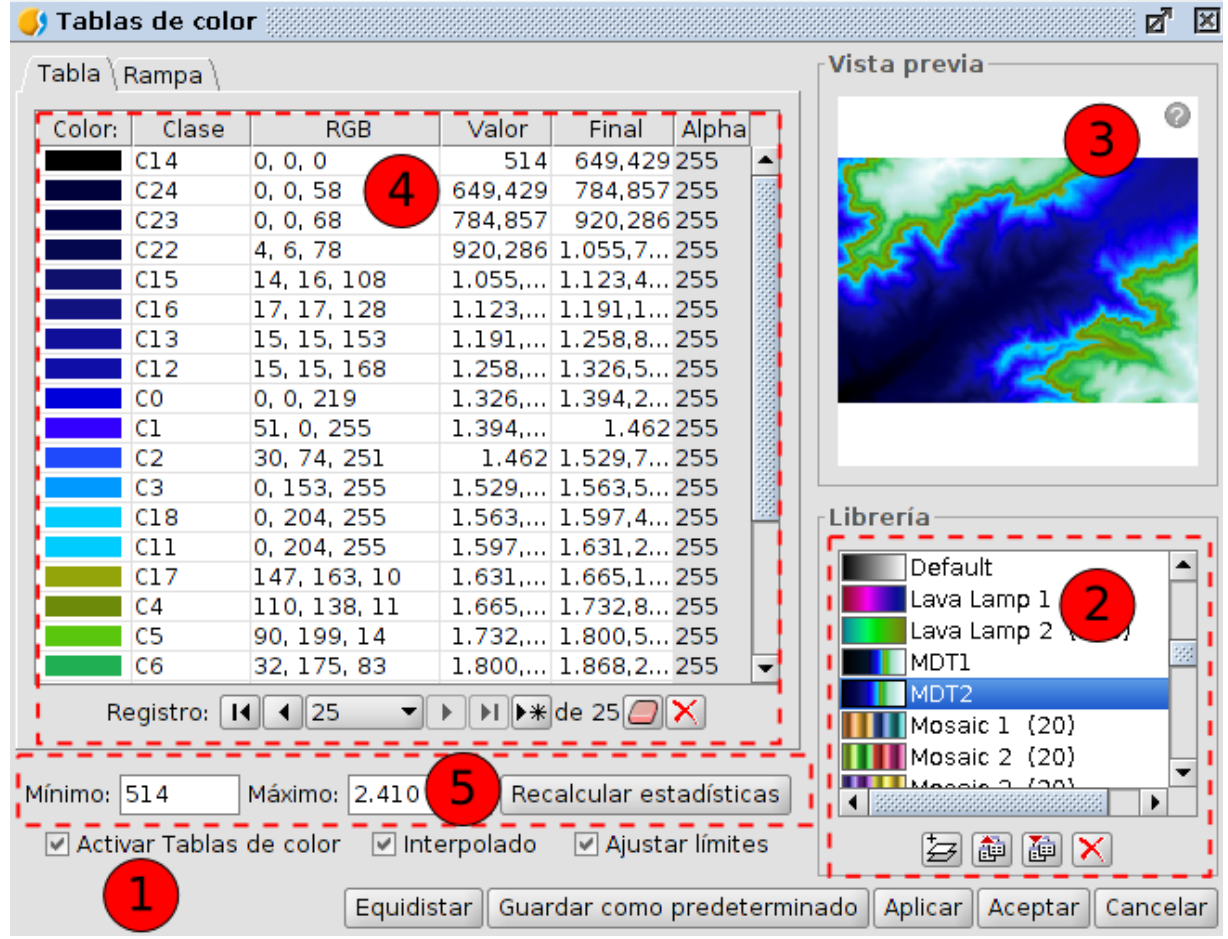

La interfaz es la siguiente:

- 1. Activar Tablas de color. Cuando lanzamos esta herramienta en una imagen sin tablas de color asociada aparecen todos los componentes como no activos. Para empezar a trabajar debemos marcar la casilla de verificación.
- 2. Librería. Conjunto de tablas de color que incluye gvSIG. Permite seleccionar cualquiera de ellas para aplicarla al ráster.
- 3. Vista previa. Permite visualizar en tiempo real el resultado de los cambios que se vayan aplicando.

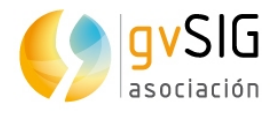

- 4. Panel central. Permite visualizar la información de la tabla de color asociada al ráster en forma tabular (pestaña "Tabla") o de gradiente (pestaña "Rampa").
- 5. Controles de valores mínimo y máximo, y botón de "Recalcular estadísticas".
- 9. En nuestro caso vamos a aplicar una tabla de color que veamos que visualmente representa bien los resultados (por ejemplo la denominada "purple+red+stripes". La imagen resultante es similar a esta:

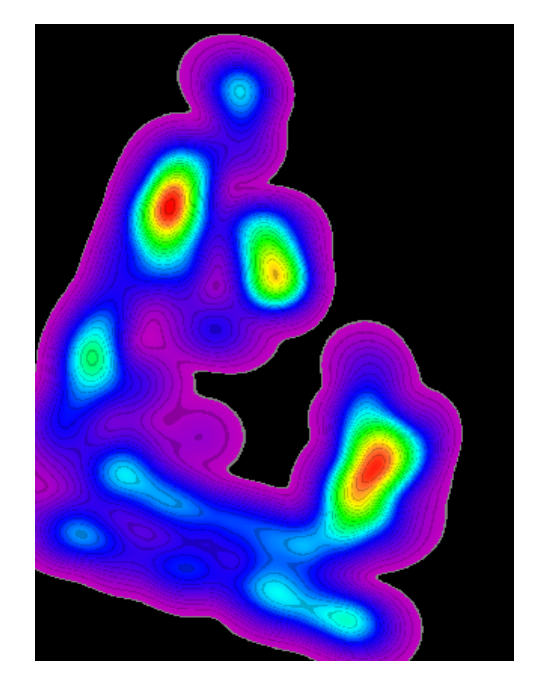

10. Para que quede visualmente más elegante, vamos a indicar que el color negro lo muestre como transparente. Esto podremos hacerlo desde la Tabla de Color, indicando que en la columna "Alpha" el negro tiene un valor de "0" en lugar de "255".

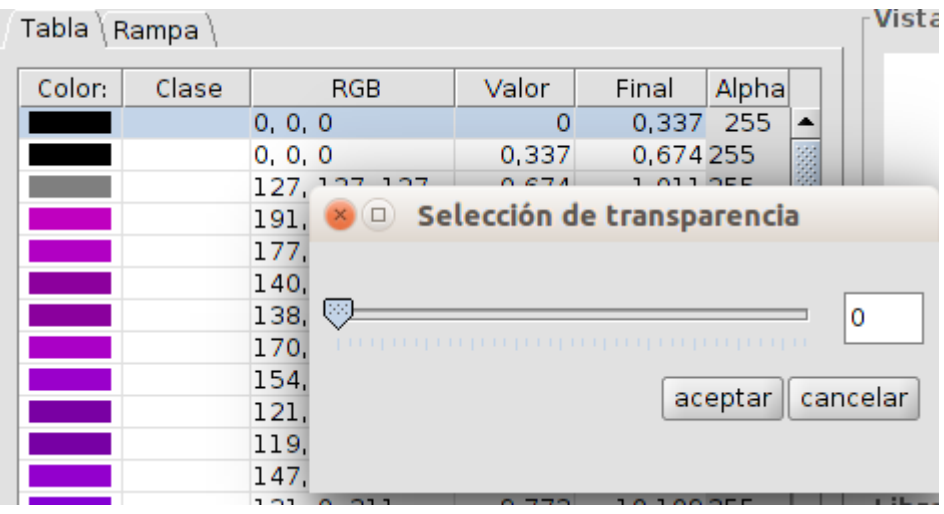

11. El resultado final se debe asemejar al mostrado en la siguiente imagen:

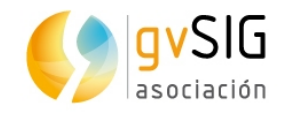

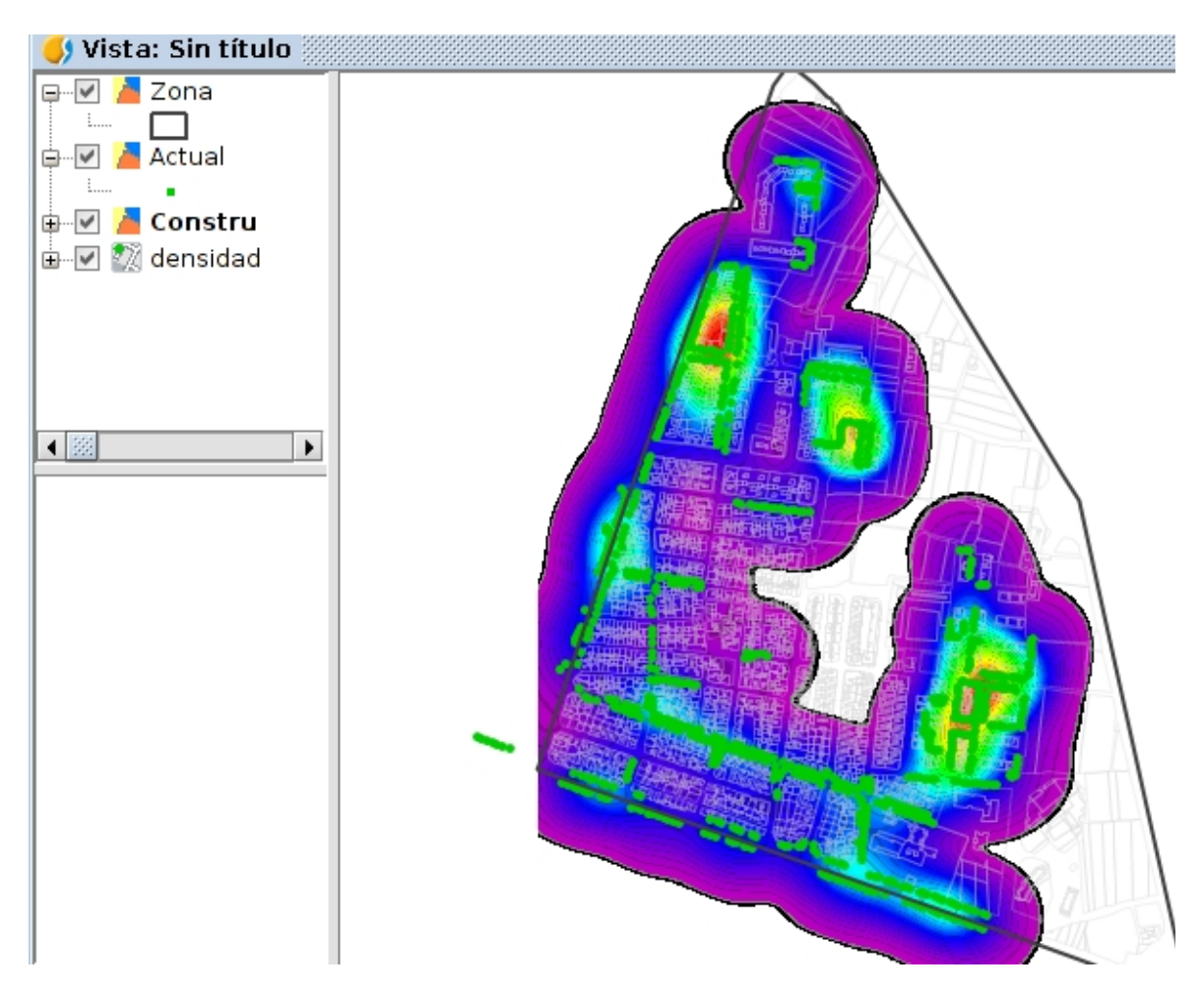

- 12. Ahora podemos cargar la capa "Nuevo", que representa el arbolado proyectado, realizar el mismo proceso y comparar resultados.
- 13. También podríamos realizar los mapas de densidad de Kernel con distintas distancias (a 50 metros, a 150 metros,...) para evaluar los distintos resultados.
- 14. Por último podemos exportar a imagen los resultados o diseñar un mapa que podamos imprimir o exportar a PDF (Ver manual para conocer las herramientas de diseño de mapas).

## <span id="page-33-0"></span>**2.5. Mapa de ruido**

Para este ejercicio vamos a utilizar una capa de información con el mapa de ruido de Valencia. En este caso en lugar de hacer un recorte del área de trabajo vamos a utilizar una capa como si fuera una máscara.

- 1. Creamos una Vista con EPSG:25830.
- 2. Cargamos las 4 capas (mascara, ruido, constru y manzanas) que encontramos en la carpeta "25830/Ruido". Una cosa interesante a remarcar es que cuando la capa tiene un fichero de leyenda con el mismo nombre, gvSIG aplica directamente esa leyenda.
- 3. Podemos ir a las propiedades de la capa, pestaña simbología, para consultar la configuración de la leyenda y en su caso poder modificarla.

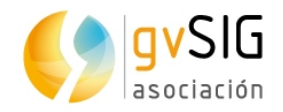

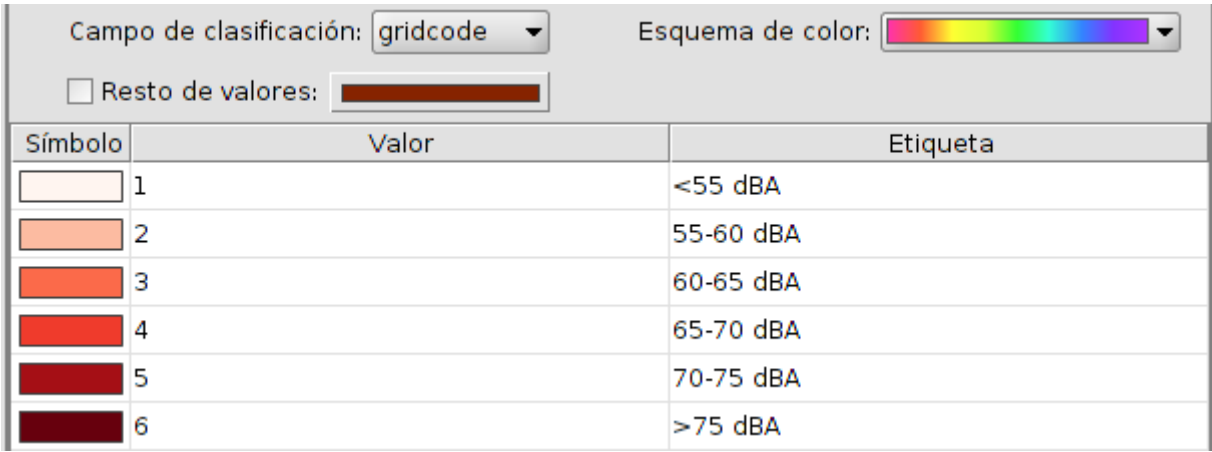

- 4. Ahora darmos un color blanco a la máscara y aplicamos una simbología al resto de capas que permitan interpretar visualmente la información.
- 5. Por último exportariamos a imagen o realizaríamos un mapa más elaborado con el Documento Mapa.

## <span id="page-34-0"></span>**2.6. Mapa de densidad de población**

En este ejercicio vamos a realizar un mapa de densidad de población.

- 1. Creamos una Vista con EPSG:25830
- 2. Añadimos las capas (zona, viviendas2) de la carpeta 25830/Vivienda.
- 3. Abrimos la tabla de atributos de la capa "viviendas2". Vemos que tiene un campo densidad por el que podemos definir nuestra leyenda. Si no existiera ese campo, podríamos crearlo y calcular la densidad dividiendo la población por la superficie (mediante la calculadora de campos).

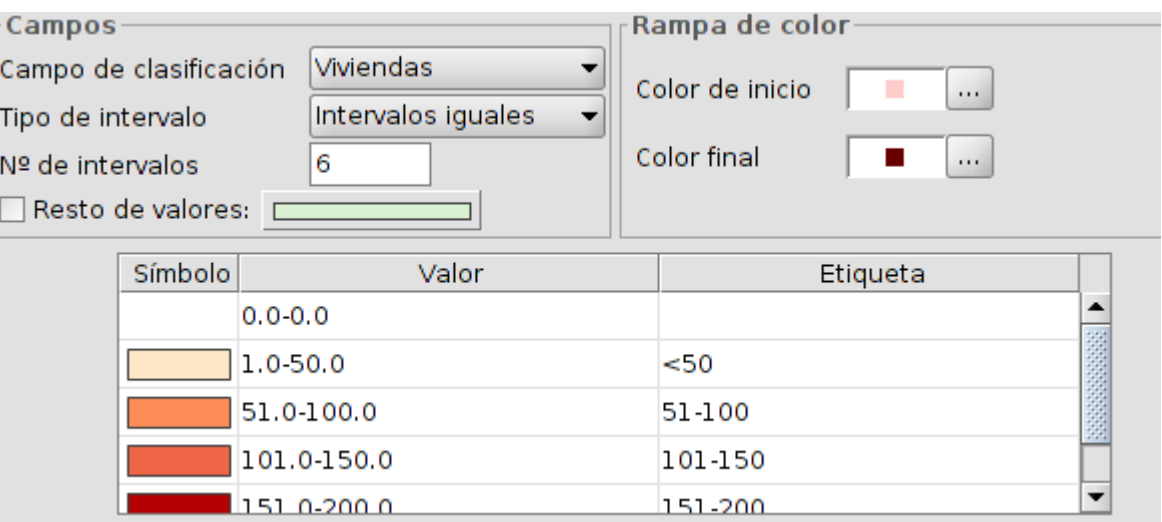

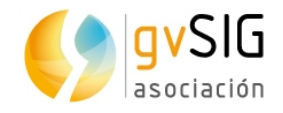

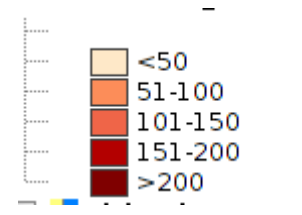

## <span id="page-35-0"></span>**2.7. Mapa de servicios de transporte público**

Este ejercicio nos servirá para ver como instalar nuevos plugins o complementos en gvSIG. Algunos de estos plugins permiten añadir funcionalidad y otros -como es en este caso- nos añadirán nuevas bibliotecas de símbolos que podemos utilizar para representar nuestros datos.

El administrador de complementos es una funcionalidad que permite personalizar gvSIG, instalando nuevas extensiones, ya sean funcionales o de otro tipo (bibliotecas de símbolos).

Se ejecuta desde el menú "Herramientas>Administrador de complementos". También se puede acceder a él durante el proceso de instalación.

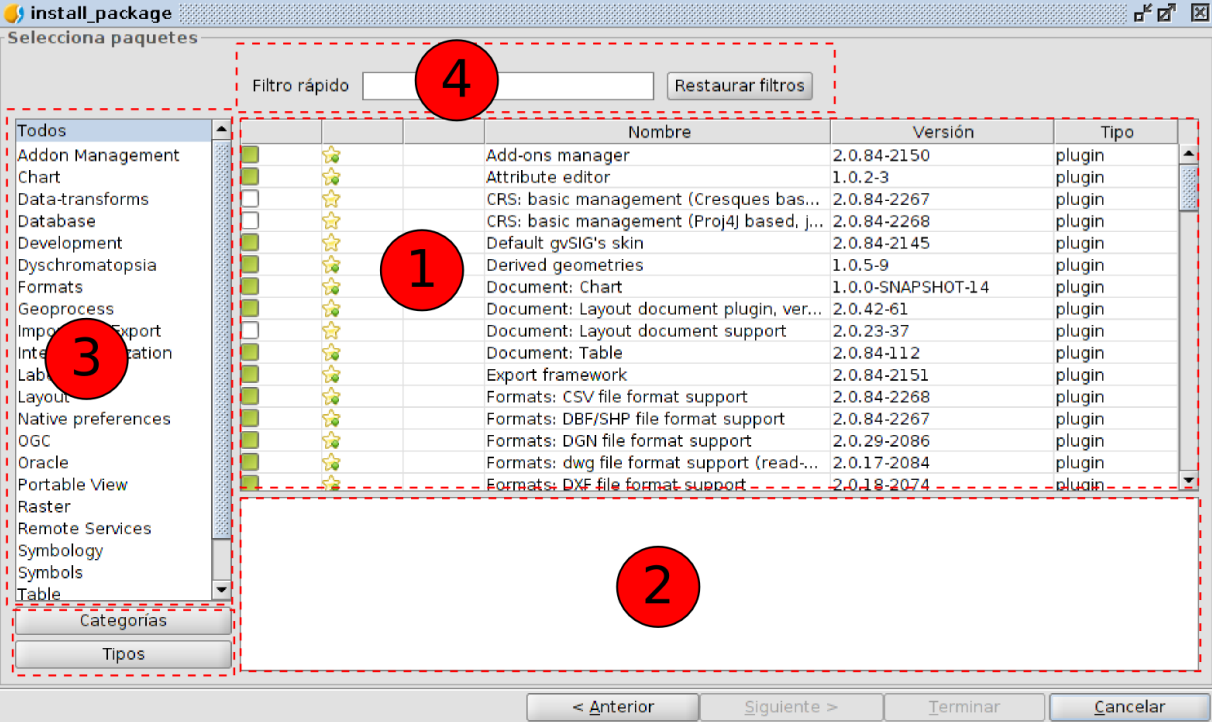

La interfaz del administrador de complementos se divide en 4 partes:

- 1. Listado de complementos disponibles. Se indica el nombre del complemento, la versión y el tipo. Las casillas de verificación permiten diferenciar entre complementos ya instalados (color verde) y disponibles (color blanco).
- 2. Área de información referente al complemento seleccionado en "1".
- 3. Área que muestra las "Categorías" y "Tipos" en que se clasifican los complementos. Pulsando en los botones de "Categorías" y "Tipos" se actualiza la información de esta columna.

Al seleccionar una categoría o tipo del listado se ejecuta un filtro que mostrará en "1" solo los complementos relacionados con esa categoría o tipo.

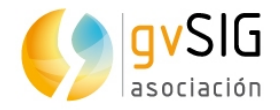

4. Filtro rápido. Permite realizar un filtro a partir de una cadena de texto que introduzca el usuario.

En el listado de complementos podemos ver varios iconos que conviene conocer.

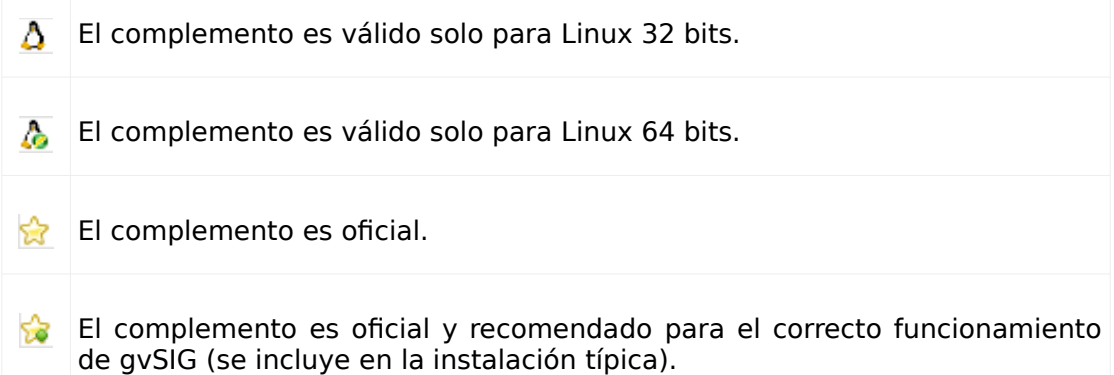

Visto el funcionamiento del administrador de complementos, pasemos a instalar la biblioteca de símbolos POI (de Points of interest) Cities, que contiene símbolos de elementos urbanos.

- 1. Ejecutamos la herramienta desde el menú "Herramientas/Administrador de complementos".
- 2. Seleccionamos "Instalación estándar" y pulsamos "Siguiente".
- 3. Buscamos por POI o filtramos por la categoría "Symbols". Seleccionamos la biblioteca de "Symbols: POI Cities" y pulsamos "Siguiente".
- 4. Una vez finaliza el (rápido) proceso de instalación, pulsamos "Terminar". gvSIG nos inficará que es necesario reiniciar. Esto sólo es necesario cuando se instala nueva funcionalidad, no cuando se instalan bibliotecas de símbolos.
- 5. Podemos comprobar que se ha instalado correctamente en "Herramientas/Simbología/Explorar simbolos", donde encontraremos la biblioteca ya disponible. Algunos de los nuevos símbolos que encontramos son los siguientes:

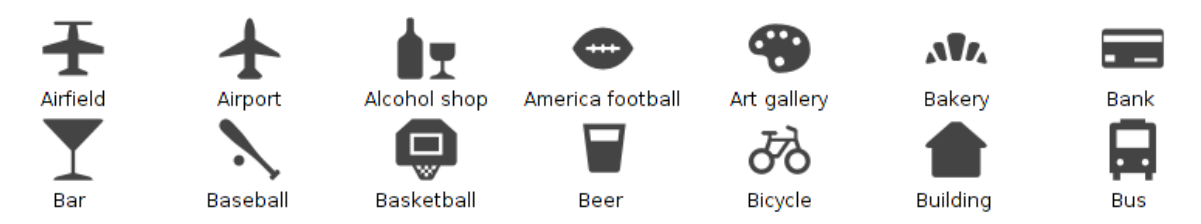

- 6. Creamos una nueva Vista con EPSG: 4326.
- 7. Añadimos las capas apar\_coche, apar\_minus, apara\_bici, valenbisi, emt, taxi de la carpeta "25830/Aparca".
- 8. Utilizamos los símbolos disponibles para representar los distintos elementos.
- 9. Por último vamos a añadir el WMS de Catastro para utilizarlo como fondo. Para ver los pasos para añadir un WMS consultar el manual de gvSIG.

http://ovc.catastro.meh.es/Cartografia/WMS/ServidorWMS.aspx?

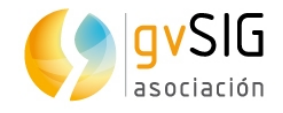

## <span id="page-37-0"></span>**2.8. Generar un manzanero a partir de ejes de calle**

Este ejercicio lo vamos a utilizar para ver las múltiples posibilidades que tiene la aplicación de geoprocesos. Vamos a imaginar que tenemos unicamente una capa de ejes de calle, y necesitamos (sin ser rigurosos) una simulación de manzanero con el que poder trabajar. Veamos como aplicando unos pocos geoprocesos podemos conseguirlo.

- 1. Creamos Vista con EPSG:25830
- 2. Añadimos las capas ejes todo y barrio todo de la carpeta "25830/Aparca".
- 3. Vamos a realizar el geoproceso de área de influencia sobre la capa de ejes con las siguientes opciones:

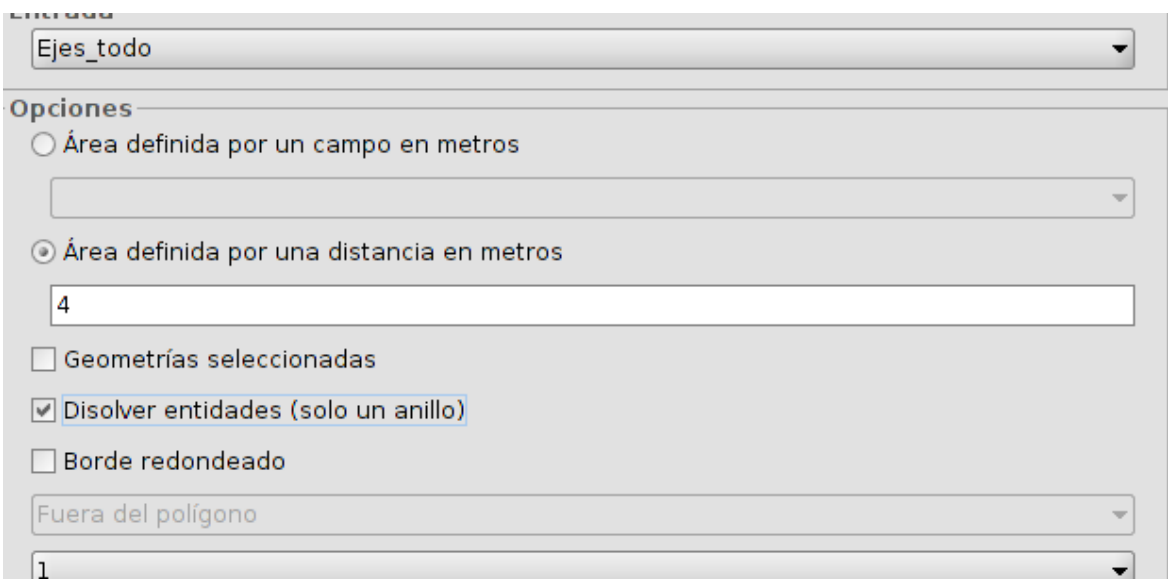

4. Al indicar que el área es 4, realizará un área de influencia de 4 metros a cada lado del eje (8 en total) que representará el ancho de calle. En este caso aplicamos a todas las calles el mismo ancho, pero podríamos tener un campo que indicara los distintos anchos y utilizarlo para este ejercicio.

El resultado será similar al siguiente:

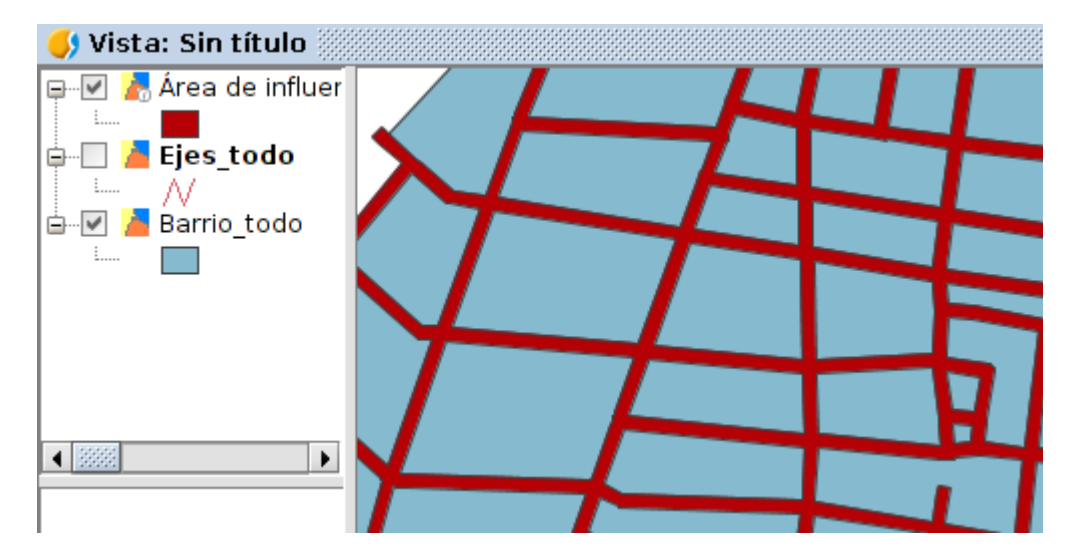

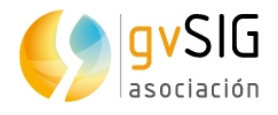

5. Ahora haremos un geoproceso de diferencia entre la capa que ha creado el geoproceso de área de influencia y la de barrio. De este modo obtendremos el manzanero.

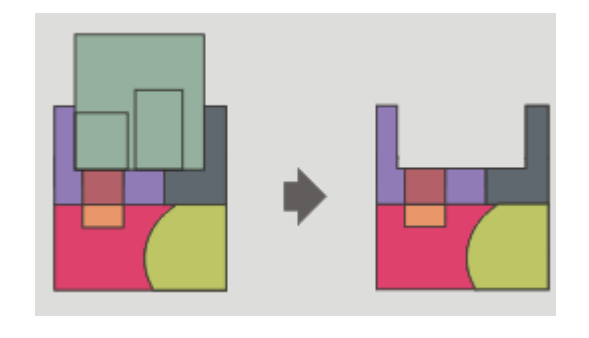

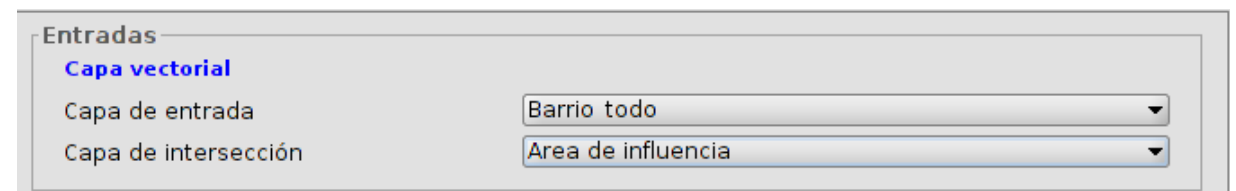

6. El resultado será similar al siguiente:

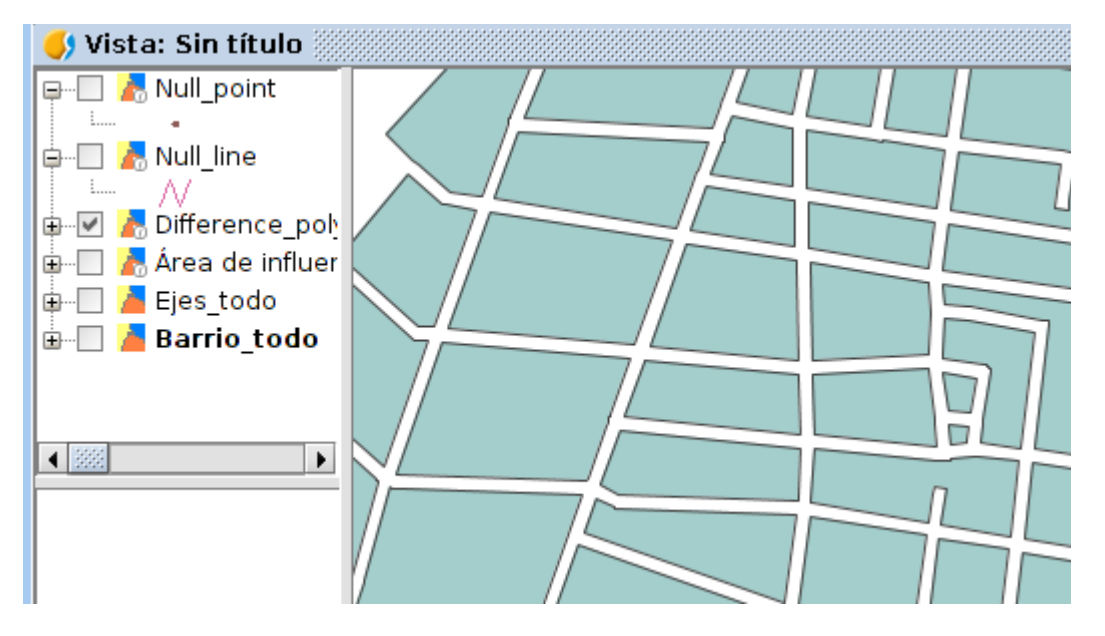

7. Sin embargo esto presenta un problema, si seleccionamos un elemento veremos que realmente está seleccionando diversos polígonos. Para solucionar esto podemos utilizar el geoproceso "Separar entidades con múltiples partes". Lo que hace es separar una entidad con múltiples partes en múltiples entidades con geometrías simples.

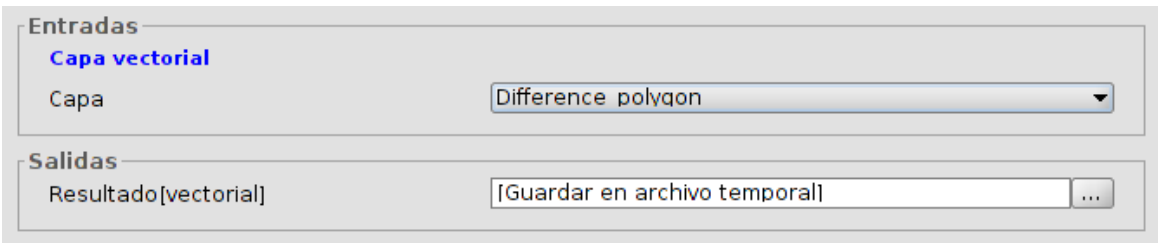

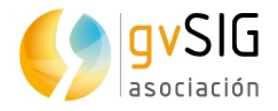

8. Por último, imaginemos que quisieramos tener un punto por cada parcela que se ubique en su centroide. Para ello utilizaremos el geoproceso "Centroide".

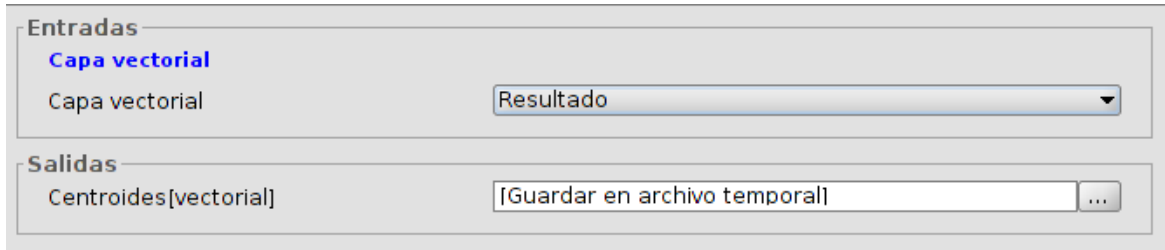

9. El resultado final sería similar a:

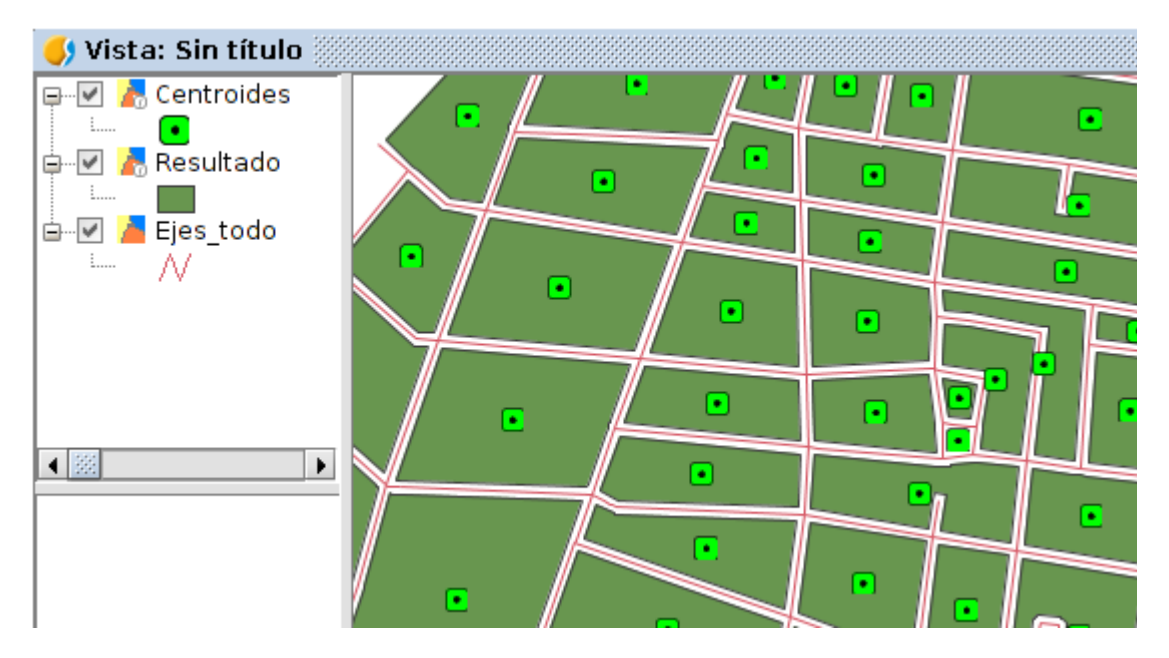

Recordad que las capas generadas por geoprocesos son temporales, por lo que si quisieramos conservarlas deberíamos exportarlas.

## <span id="page-39-0"></span>**2.9. Enlazar elementos gráficos con documentación**

El hiperenlace es una herramienta que nos puede venir muy bien para vincular documentos a elementos gráficos.

Permite activar/desactivar y configurar el hiperenlace de una capa. Un hiperenlace es un enlace a otro recurso (una imagen, una página web, un directorio, etc.) y asociado a un elemento de una capa.

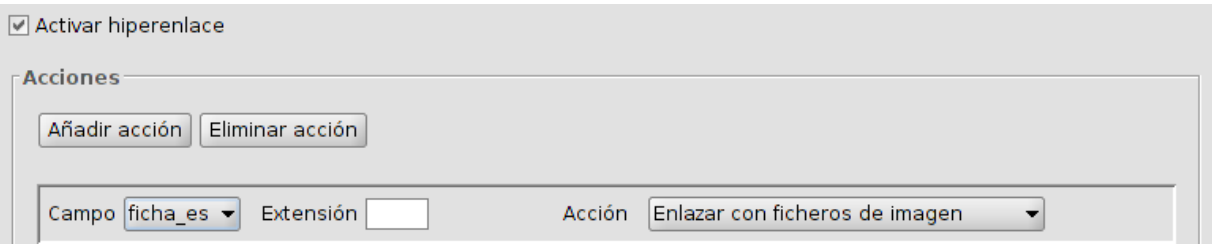

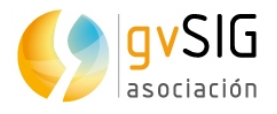

Una misma capa puede tener distintas acciones de hiperenlace. Para añadir una nueva acción o eliminar una existente se utilizan los botones de "Añadir acción" y "Eliminar acción".

Cada acción de hiperenlace se configura:

- Campo: Seleccionando el campo de la tabla de atributos de la capa que contiene el hiperenlace (ruta de enlace al recurso). Se muestra un desplegable con los campos disponibles.
- Extensión: Permite definir la extensión del recurso. Por ejemplo, si el hiperenlace son imágenes JPG, aquí se podría indicar "JPG". Si la extensión está indicada en la tabla de atributos, se debe dejar en blanco este recuadro; sólo se debe utilizar cuando esté indicada la ruta de enlace al recurso sin la extensión.
- Acción: Desplegable con los distintos tipos de hiperenlace soportados por gvSIG. Al utilizar la herramienta de "Hiperenlace" gvSIG abrirá una nueva ventana con el tipo de enlace seleccionado. Los tipos de enlace soportados son:
	- Ficheros de imagen (jpg, png, bmp,...).
	- Ficheros PDF.
	- Ficheros SVG.
	- Ficheros de texto y HTML.
	- Carpeta o directorio (abrirá un navegador de archivos).

Para nuestro ejercicio vamos a crear varias carpetas y vincularlas a algunos elementos de la capa de manzanero que hemos creado en el ejercicio anterior. Los pasos son:

- 1. En el escritorio de nuestro ordenador, creamos una carpeta con subcarpetas.
- 2. Ponemos la tabla de la capa en edición.
- 3. Añadimos una nueva columna o campo, de tipo "String" (alfanumérico) y de 200 caracteres.
- 4. En varias manzanas añadimos la ruta correspondiente a la subcarpeta que debe abrir cuando pulsemos sobre el elemento con la herramienta de hiperenlace.
- 5. Definimos el hiperenlace en las propiedades de la capa...y ya podemos probarlo.

### <span id="page-40-0"></span>**2.10. Convertir una hoja de cálculo Excel en una capa de puntos**

En este caso tenemos un fichero Excel, en el cual una de las hojas contiene un levantamiento topográfico que queremos visualizar en gvSIG. Hay varias maneras de tener los datos en gvSIG, vamos a ver la más rápida de ellas.

- 1. Creamos una Vista en EPSG:23030
- 2. Añadimos el archivo gvSIG jexcel plugin test 01.xls de la carpeta "Taller/xls". Pulsamos el botón "Propiedades" para definir las características de la carga de esta capa.

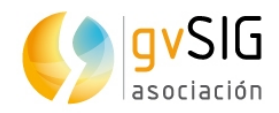

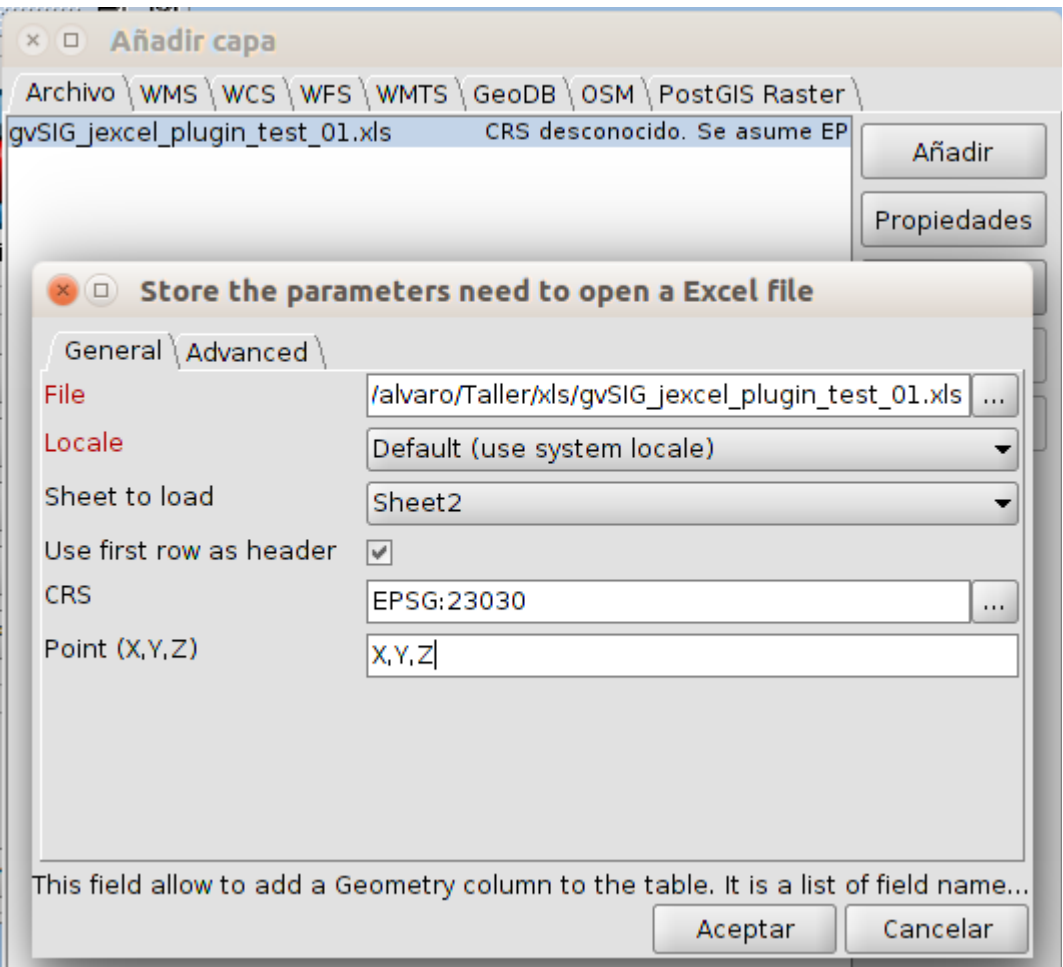

- 3. Indicamos los datos tal y como muestra la imagen anterior. La hoja 2 (Sheet2) es la que contiene los datos de puntos tomados con coordenadas. La primera fila (row) contiene las cabeceras de los campos. Y en Point (X,Y,Z) indicaremos el nombre de los campos (cabeceras) que contienen los datos y separados por comas...que en nuestro caso son "X,Y,Z".
- 4. Una vez cargamos la capa se nos añadirá al TOC, mostrando algo similar a:

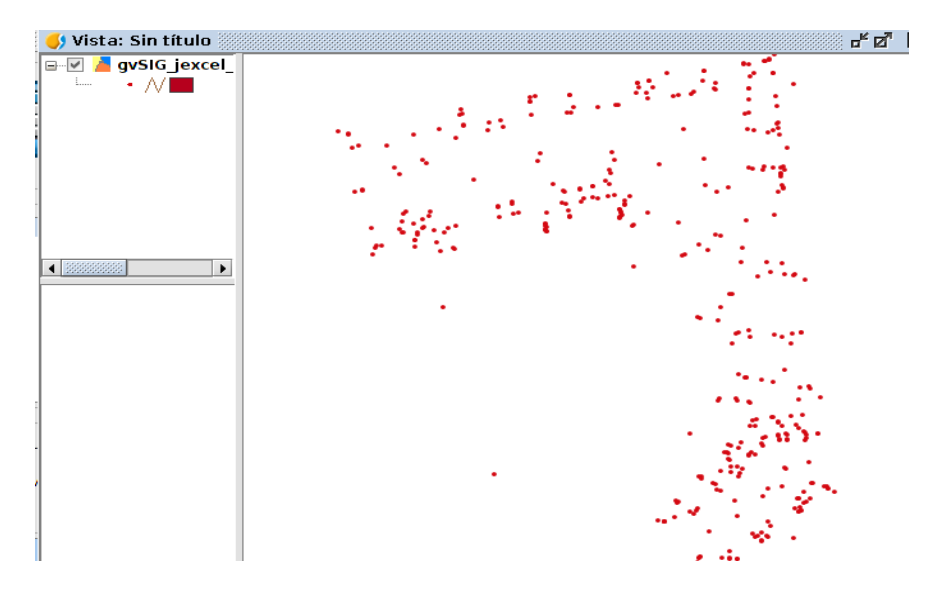

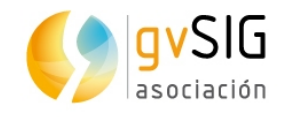

5. Por último exportaremos la capa a un shapefile.

## <span id="page-42-0"></span>**2.11. Convertir un levantamiento en campo en líneas y polígonos de forma automática**

En este caso tenemos un levantamiento por GPS de una serie de parcelas. Tenemos los puntos y queremos convertirlos de forma rápida en una capa de polígonos. Para ello utilizaremos la herramienta de Geometrías Derivadas.

Permite generar elementos polígonales o líneales a partir de una capa de puntos. A partir de una capa de puntos el usuario puede indicar que elementos forman un polígono o línea, y generar automáticamente esos nuevos elementos.

Disponible en el menú "Capa/Geometrías derivadas" o en la barra de botones correspondiente.

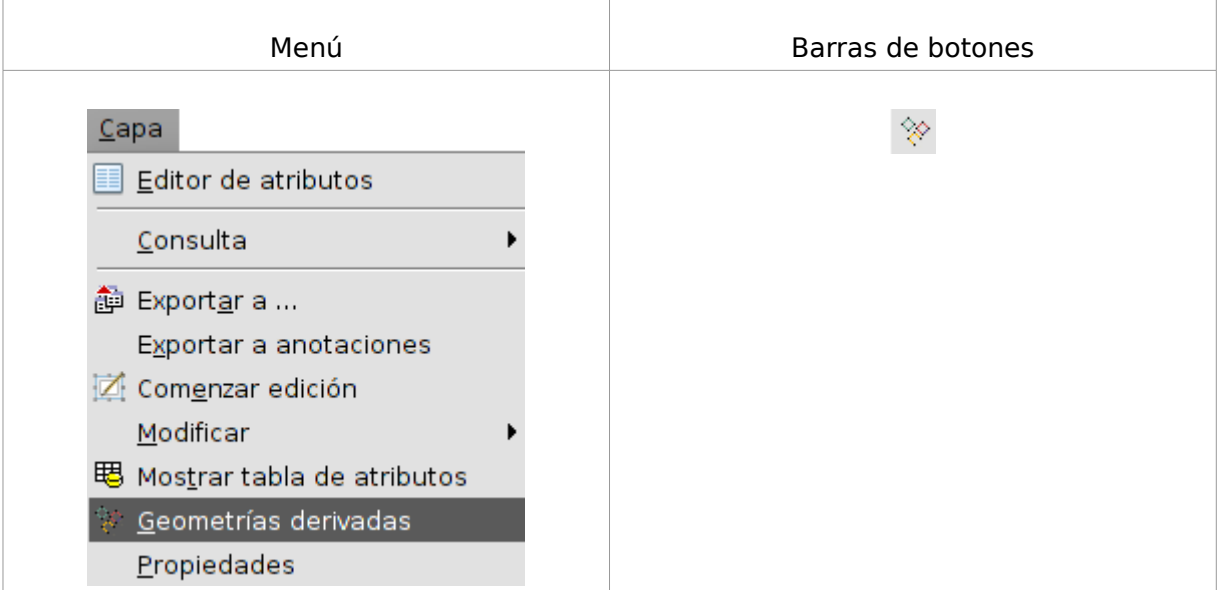

• Añadimos la capa "levantamiento-23030" dentro de la carpeta "Taller/levantamiento-23030". La capa mostrará una nube de puntos similar a la representada en la imagen:

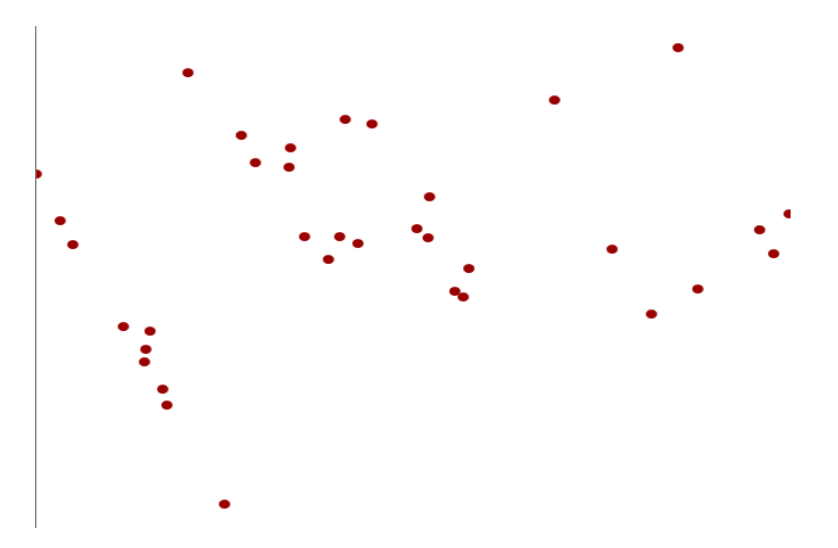

La interfaz de la herramienta es la siguiente:

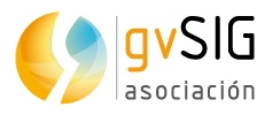

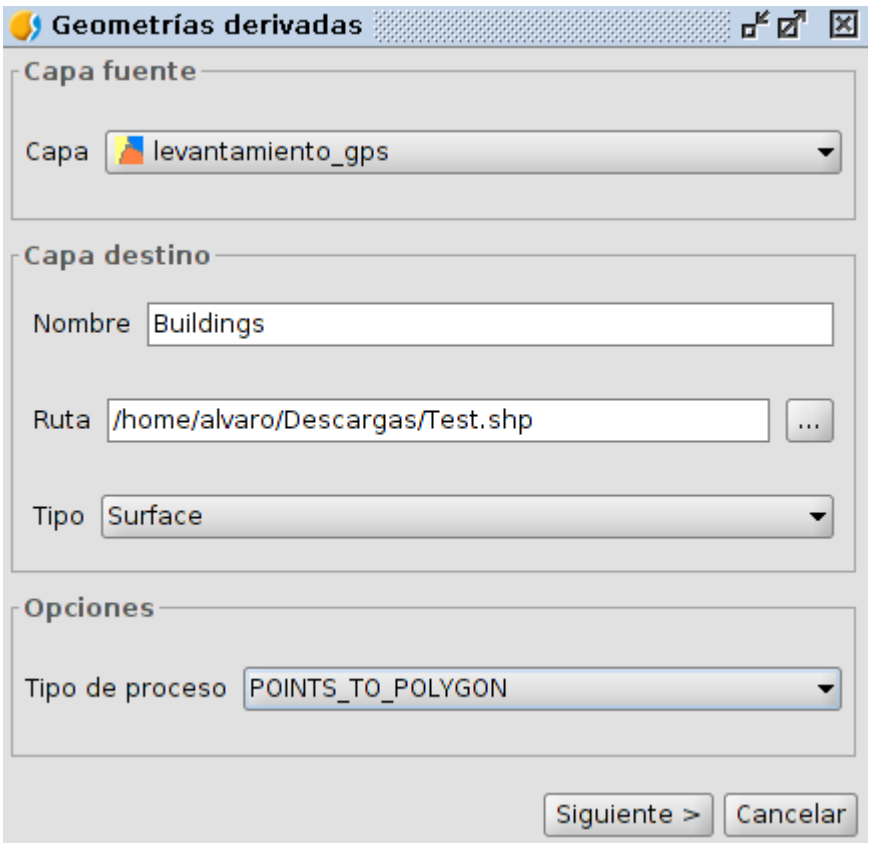

- Capa fuente. Permite seleccionar la capa de puntos a utilizar. La capa debe estar cargada en la Vista.
- Capa destino. Permite indicar el nombre de la nueva capa a crear y la ruta donde será guardada. El tipo se selecciona automáticamente en función del tipo de proceso que indiquemos.
- Opciones. Tipo de proceso. Permite seleccionar entre convertir de puntos a polígonos o de puntos a líneas.

En nuestro caso definiremos unas opciones similares a las que muestra la anterior imagen.

Una vez definidas las distintas opciones, se debe pulsar el botón "Siguiente" para comenzar la operación de generación de elementos.

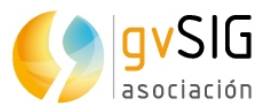

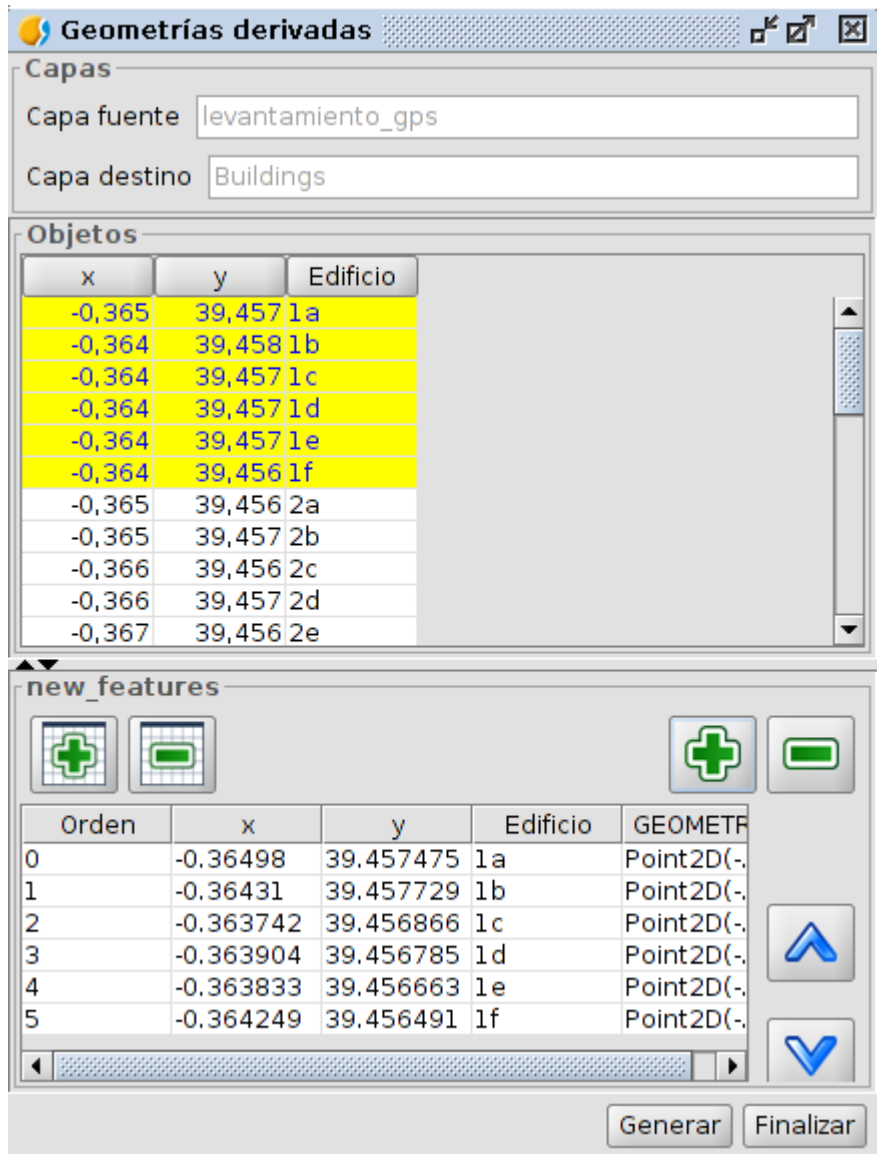

- Objetos. Muestra la tabla de atributos de la capa origen. Permite seleccionar elementos sobre ella. La selección de elementos servirá para indicar que puntos forman una geometría.
- Los botones de "+" y "-" de la izquierda añaden todos los elementos de la tabla de atributos del panel superior al panel inferior.
- Los botones de "+" y "-" de la derecha añaden los elementos seleccionados de la tabla de atributos del panel superior al panel inferior.
- $\cdot$  Los botones de arriba ( $\hat{\ }$ ) y abajo permiten mover un elemento en el panel inferior. Para ello el elemento debe estar seleccionado en dicho panel.
- Generar. Este botón creará un elemento de tipo poligonal o lineal a partir de los elementos puntuales del panel inferior y según el orden en que aparecen en dicho panel.

Iremos seleccionando todos los puntos que comienzan por "1" y generando el polígono, igual con los que comienzan por "2", etc.

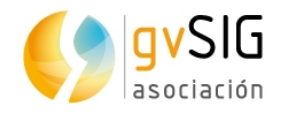

# Vista: Sin título 막의 ⊠ D-**D** Buildings  $\vdots$ **The State E**wantamiento  $\mathbf{L}$ **A** 4圈  $\vert \cdot \vert$

#### El resultado final debe ser similar al que muestra la siguiente imagen:

## <span id="page-45-0"></span>**2.12. Visualizar los datos en 3D**

Por último veremos como podemos visualizar la información en 3D.

A continuación describimos esta funcionalidad para que pueda ser testeada con cualquier Vista en EPSG:4326

Permite crear Vistas 3D a partir una Vista (2D).

Estas herramientas están disponibles en el menú "Vista/Visor 3D" o en la barra de herramientas correspondiente.

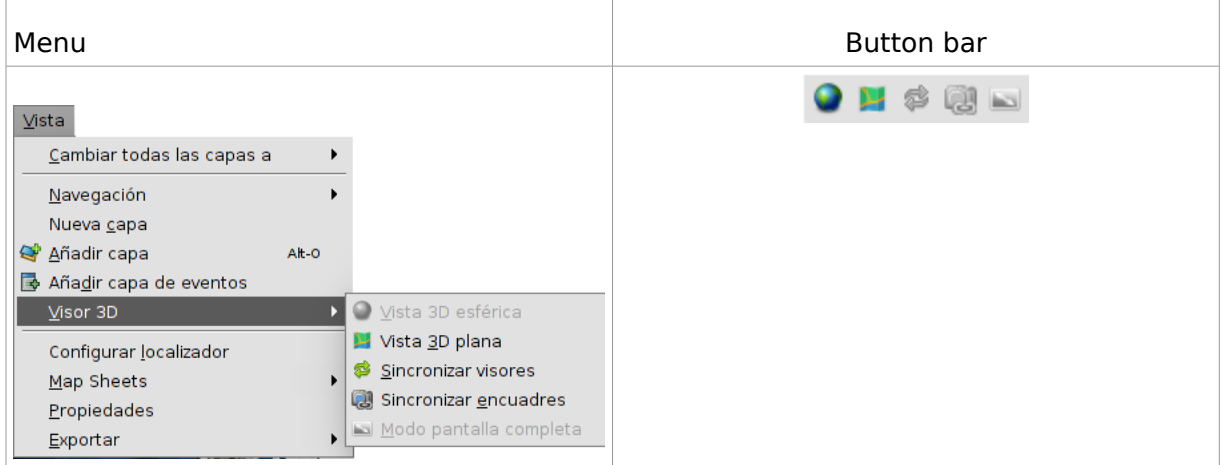

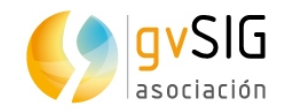

#### Las herramientas disponibles son:

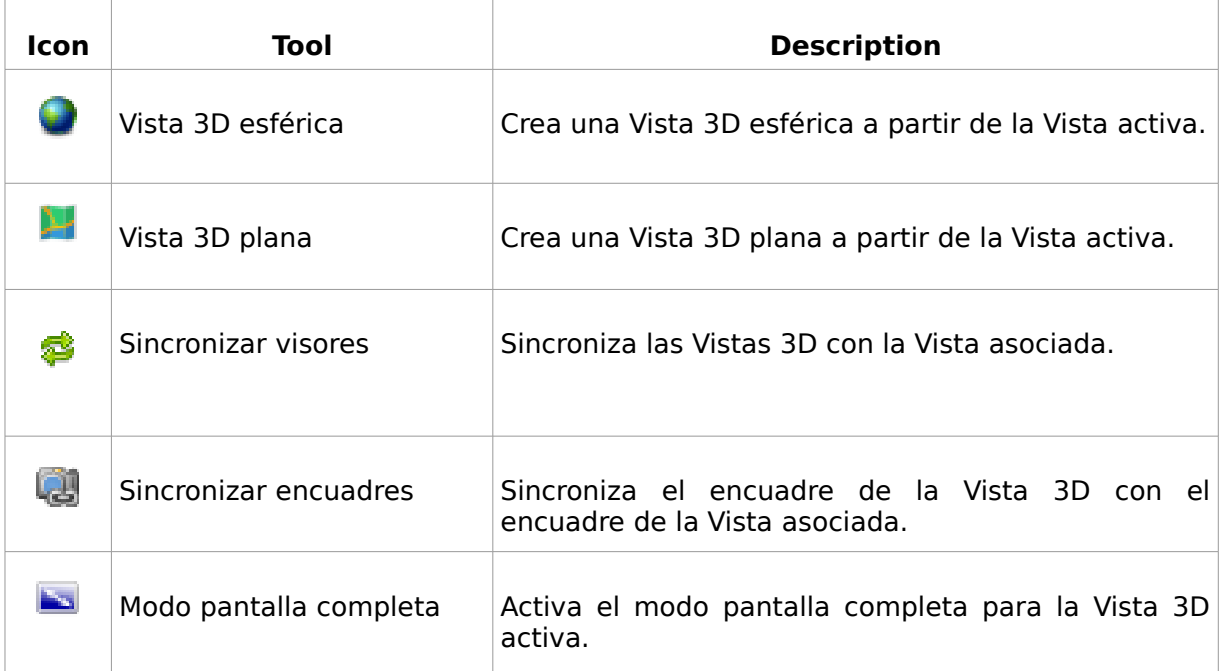

La interfaz de la Vista 3D es la siguiente:

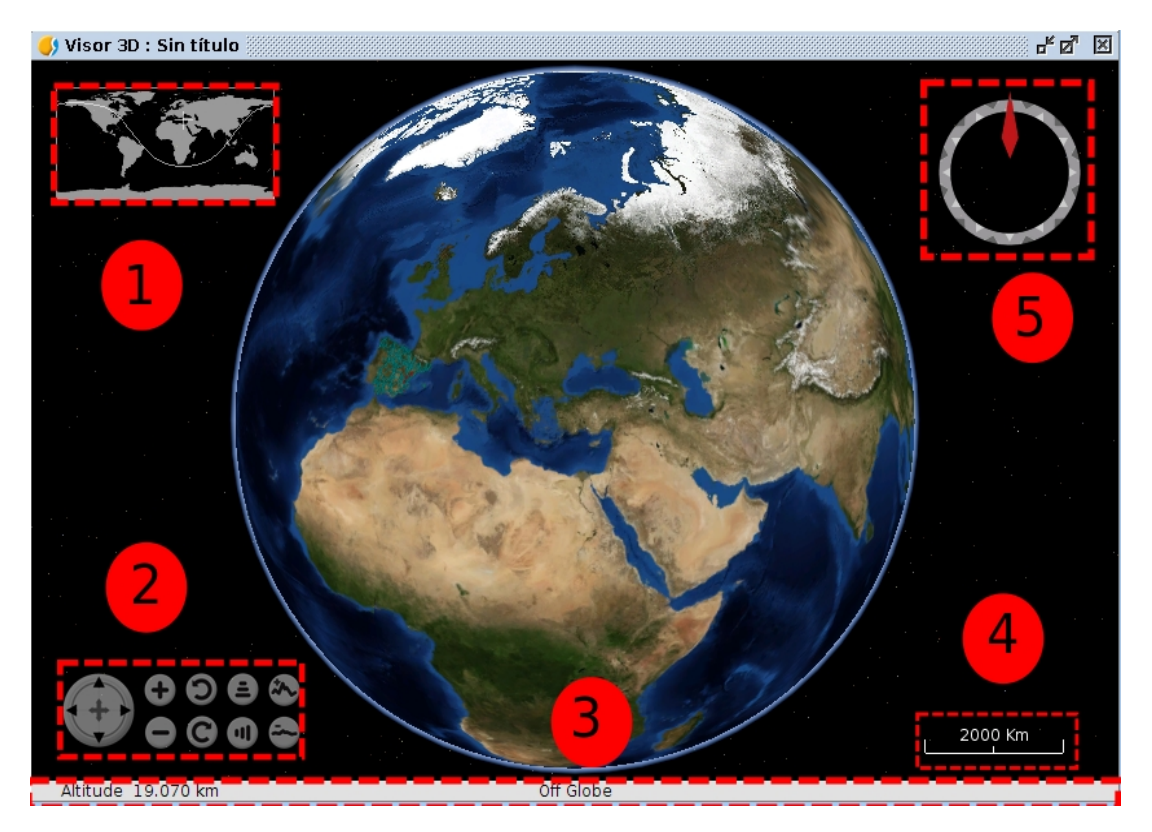

- 1. Localizador. Muestra el área de la Tierra que está siendo mostrada y el punto central de la Vista 3D.
- 2. Controles de Vista. Se compone de nueve botones. El primero de ellos permite al usuario mover el encuadre; el primer par de botones permite aumentar o reducir el zoom; el segundo par de botones permiten rotar el encuadre; el tercer par de

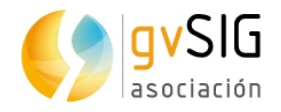

botones permiten modificar la inclinación; el cuarto par de botones permite incrementar o reducir la exageración vertical.

- 3. Barra de estado. Muestra la altitud del encuadre y las coordenadas del puntero del ratón.
- 4. Escala. Muestra la escala de visualización.
- 5. Norte. Indica la dirección del norte y el grado de inclinación.

#### **VISTA 3D ESFÉRICA**

Permite crear una Vista 3D esférica a partir de la Vista activa.

Los requisitos son los siguientes:

- Debe haber una Vista activa con al menos una capa.
- El CRS de la Vista deben ser EPSG:4326.
- No debe existir una Vista 3D esférica ya creada. Sólo puede haber una Vista 3D esférica asociada a una Vista. Pueden haber dos Vistas 3D (esférica y plana) asociadas a una misma Vista.

Está herramienta está disponible desde el menú "Vista/Visor 3D/Vista 3D esférica" y en la barra de botones correspondiente.

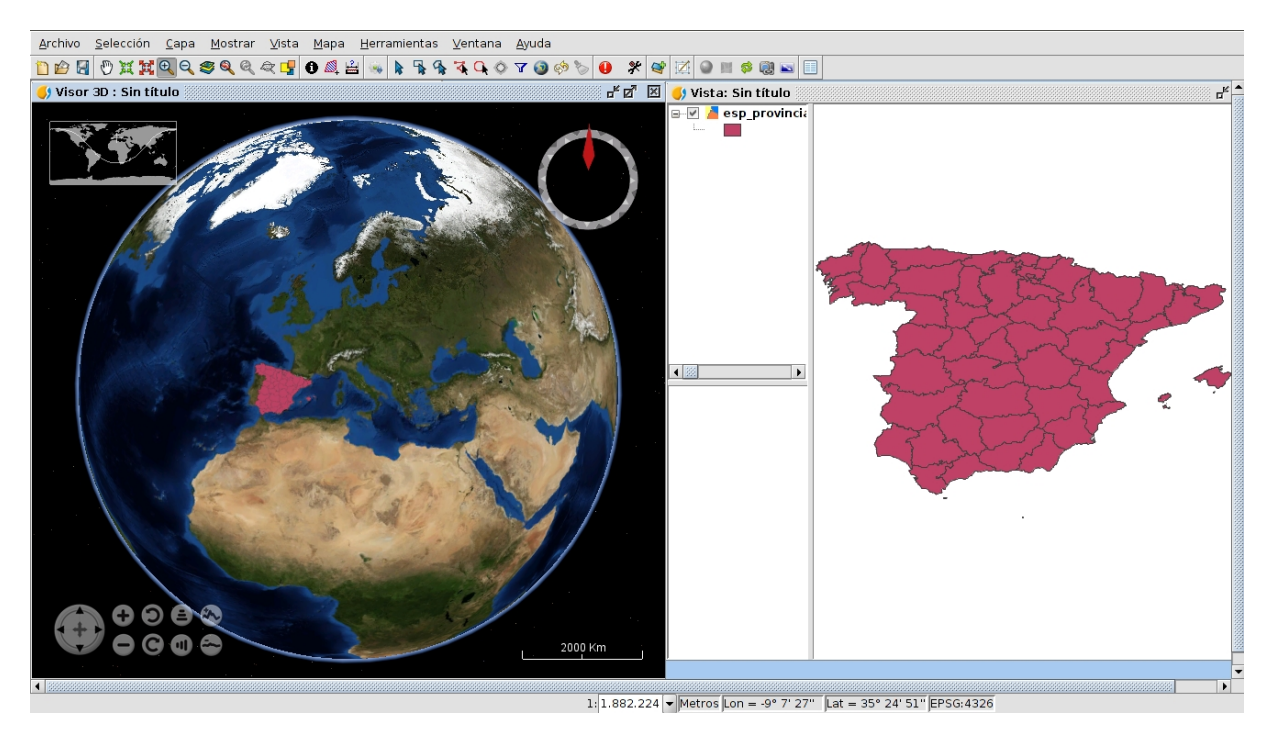

Cuando se crea la Vista 3D, se cargan las capas existentes en la Vista asociada y se transforman a capas 3D para poder mostrarse en la Vista 3D esférica.

La transformación de las capas depende del modo de carga especificado por el usuario. El modo de carga se define en las propiedades de la Vista 3D. Hay dos modos disponibles: ráster y elevación. El modo de carga ráster convierte las capas en una imagen ráster. El modo de elevación convierte la capa en un modelo de elevación. Únicamente las capas ráster con al menos una banda puede ser cargadas como modelos de elevación.

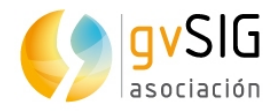

Un ejemplo de capa ráster cargada como ráster (capa con tabla de color) y como elevación (MDT) al mismo tiempo:

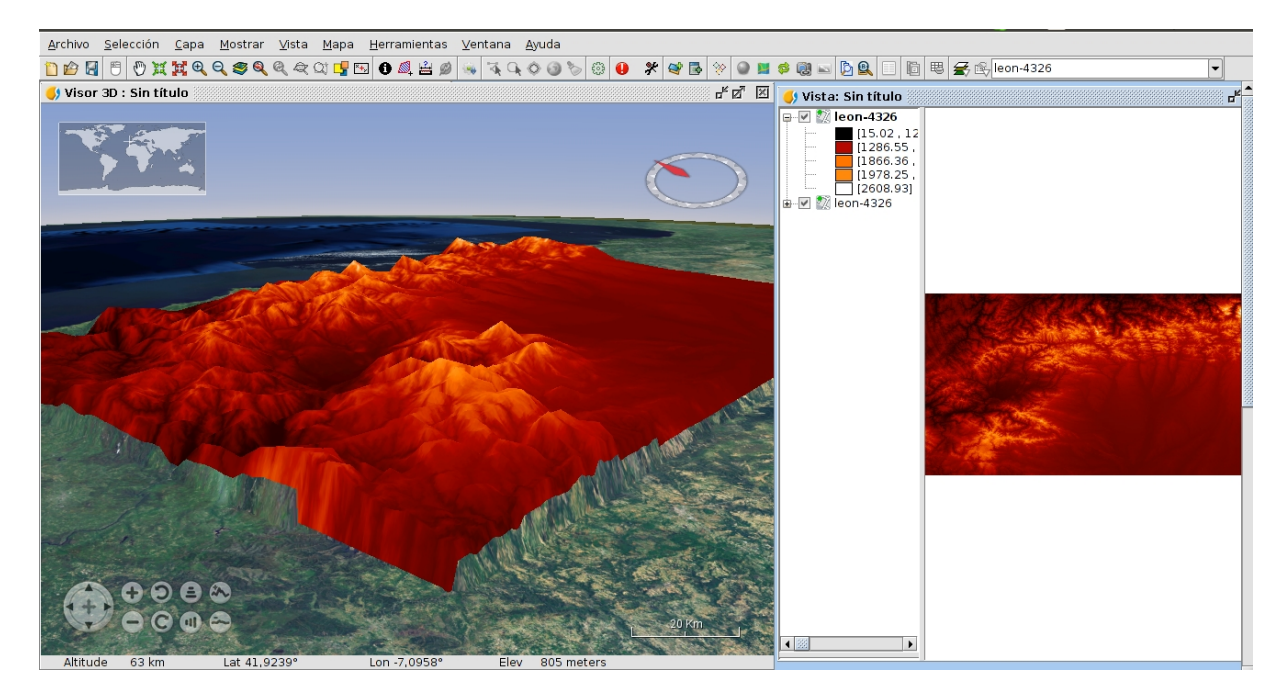

#### **VISTA 3D PLANA**

Permite crear una Vista 3D plana a partir de la Vista activa.

Los requisitos son los siguientes:

- Debe haber una Vista activa con al menos una capa.
- El CRS de la Vista deben ser EPSG:4326.
- No debe existir una Vista 3D plana ya creada. Sólo puede haber una Vista 3D plana asociada a una Vista. Pueden haber dos Vistas 3D (esférica y plana) asociadas a una misma Vista.

Está herramienta está disponible desde el menú "Vista/Visor 3D/Vista 3D plana" y en la barra de botones correspondiente.

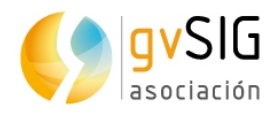

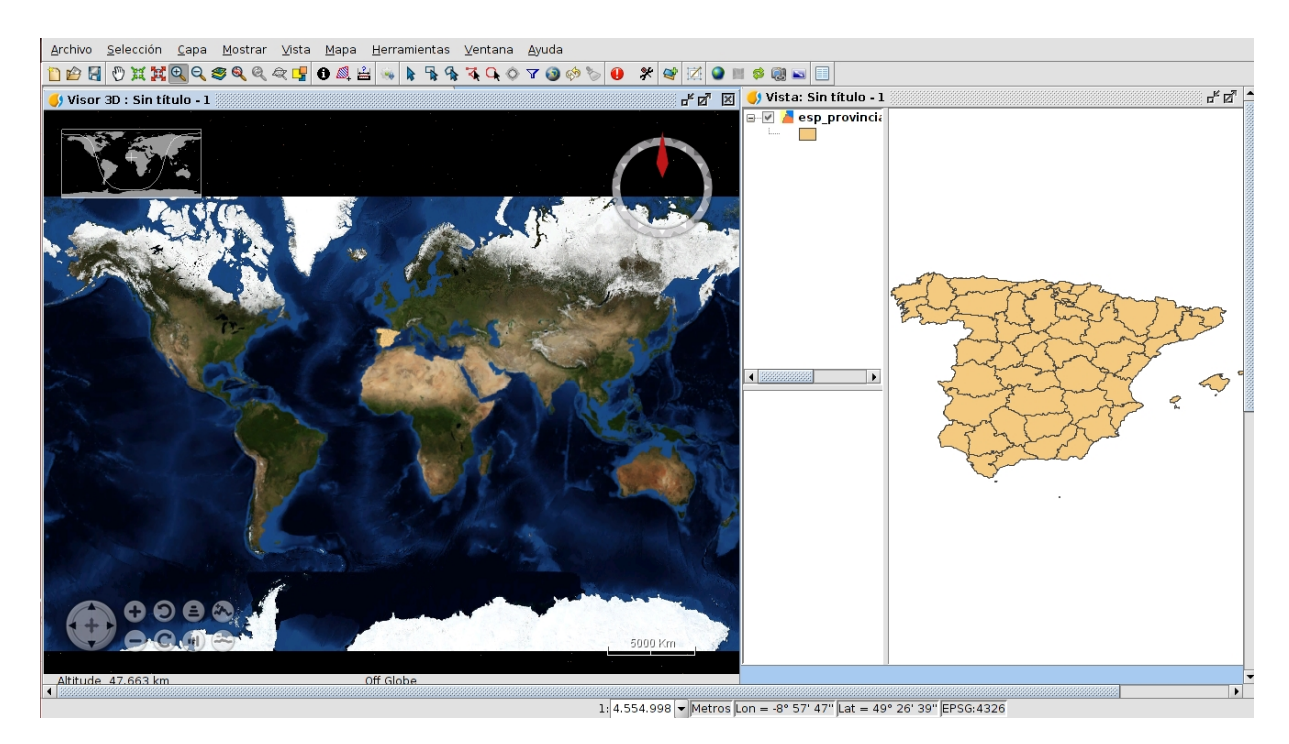

Cuando la Vista 3D plana es creada, las capas de la Vista asociada son convertidas en capas 3D y mostradas en la Vista 3D.

Para más información se recomienda consultar el manual de usuario de gvSIG.